# **ClickShare**

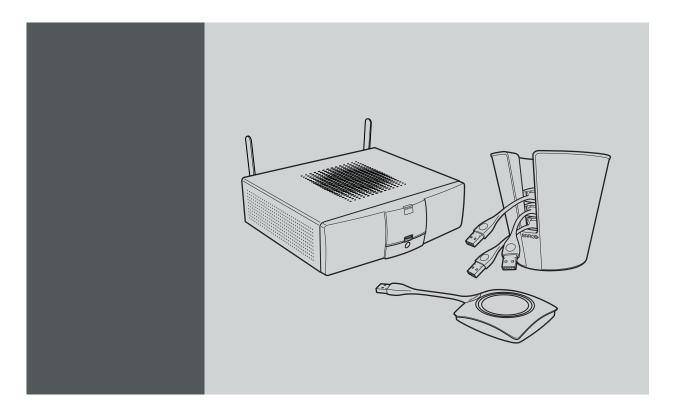

Installation Guide

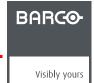

Barco nv
President Kennedypark 35, 8500 Kortrijk, Belgium
Phone: +32 56.23.32.11
Fax: +32 56.26.22.62
Support: www.barco.com/esupport
Visit us at the web: www.barco.com

## Changes

Barco provides this manual 'as is' without warranty of any kind, either expressed or implied, including but not limited to the implied warranties or merchantability and fitness for a particular purpose. Barco may make improvements and/or changes to the product(s) and/or the program(s) described in this publication at any time without notice.

This publication could contain technical inaccuracies or typographical errors. Changes are periodically made to the information in this publication; these changes are incorporated in new editions of this publication.

The latest edition of Barco manuals can be downloaded from the Barco web site <a href="https://my.barco.com">www.barco.com</a> or from the secured Barco web site <a href="https://my.barco.com">https://my.barco.com</a>.

## Copyright ©

All rights reserved. No part of this document may be copied, reproduced or translated. It shall not otherwise be recorded, transmitted or stored in a retrieval system without the prior written consent of Barco.

## Barco ClickShare End-User License Agreement (EULA)

PLEASE READ THIS DOCUMENT CAREFULLY BEFORE OPENING OR DOWNLOADING AND USING SOFTWARE OR HARDWARE PROVIDED TO YOU BY BARCO AS IT CONTAINS THE TERMS AND CONDITIONS BY WHICH BARCO OFFERS TO LICENSE THE SOFTWARE. BY OPENING THE SOFTWARE PACKAGE, OR USING THE HARDWARE IN WHICH THE SOFTWARE IS EMBEDDED, YOU AGREE TO BECOME BOUND BY THE TERMS OF THIS AGREEMENT.

The Software as supplied by BARCO is licensed, not sold to you, on a non-exclusive basis for use only under the terms of this license, and BARCO reserve all rights not expressly granted to you. You own the disk(s) on which the Software is provided, but the Software is owned and copyrighted by BARCO or by third party suppliers. Your license confers no title or ownership and is not a sale of any rights in the Software or its documentation.

By installing, executing and/or using the Software, either as initial version or as an upgrade, update, patch or enhancement of a prior release, this Software License shall supersede any terms and conditions previously agreed upon (whether or not in writing) between Barco and you with respect to the subject matter of this Software License and such previous terms shall from the date hereof cease to have any force or effect; provided, however that this Software License shall not be construed as a renunciation, discharge or waiver of any right or remedy provided in any terms and conditions previously agreed upon with respect to a failure of either party to perform any of its obligations under any terms and conditions previously agreed upon.

## **Software Specifications**

The Software contains the following product: ClickShare (Base Unit, Button and client software).

## **Software License Terms**

- 1. This Software License is between you and BARCO NV, a corporation organized and existing under the laws of Belgium registered under number BE 0473.191.041, Commercial Companies' Register of Kortrijk, having its registered office President Kennedypark, 35 at B-8500 Kortrijk, Belgium ("Barco") for the use of the Software. You hereby undertake to inform all Authorized Users of the terms of this Software License and to bind all Authorized Users to accept all such terms of this Software License as applies to them. Barco grants you a limited, non-exclusive, non-assignable, non-transferable license (without the right to grant sublicenses).
- 2. The Software component parts must not be separated, replicated or reverse engineered in any manner. You and Authorized Users are entitled to use the Software for the purposes and in the manner set out in this EULA (and documentation), but neither you nor any Authorized User are entitled to: (i) sell or grant a security interest in the Software to other parties in any way, or to rent, lease or sub-license the Software to others without the express prior written consent of Barco; or (ii) exploit the Software or any of its component parts for any commercial purpose, other than use by you and/or Authorized Users of the Software.

- Barco shall hold you harmless and indemnify you from and against direct damages, losses and expenses arising from infringement or alleged infringement of any patent, trademark or copyright of such third party by the license and the right to install the Software as permitted by this Software License and defend and settle at its sole expense any claim, action, suit or proceeding brought against you, provided that (i) you promptly notify Barco in writing after a claim has been asserted against you or the commencement of any claim, action, suit or proceeding, and (ii) Barco shall assume sole control of the defense and any settlement negotiations related to any claim, action, suit or proceeding, and (iii) you shall not negotiate, settle or compromise any claim, action, suit or proceeding without the prior written consent of Barco and (iv) you, at your cost, shall cooperate with Barco and provide assistance and support, as may reasonably required by Barco, in connection with the defense and any settlement negotiations related to any claim, action, suit or proceeding. Barco shall have no indemnity obligation for any Software, or any portion thereof, (i) that is based on specifications, drawings, models or other data furnished by you or, (ii) that is not provided by Barco or, (iii) that is modified, in spite of the prohibition for you to modify the software or, (iv) to the extent that you continue allegedly infringing activity after having been provided modifications that avoid the alleged infringement, or (v) where the use of the Software, or the combination or thereof with other Software, processes or materials or the distribution thereof rather than the Software itself is the primary cause of an alleged infringement. In case it has been determined by a finally awarded judgment that Barco infringed or misappropriated such third party rights or earlier, at Barco's discretion, it may, at its option and cost, (i) modify the Software in such a way that it shall not infringe upon or misappropriate the rights of the third party or (ii) obtain for you a license or other right to use the rights allegedly infringed or (iii) replace the Software in question with non-infringing Software. The remedies set forth in this paragraph shall constitute your sole and exclusive remedy and Barco's sole and exclusive liability for a third party claim that the Product infringes or misappropriates any intellectual property right of a third party.
- 4. Barco (and Barco's licensors, as appropriate) retain ownership of all intellectual property rights in the Software and any copies you or any Authorized User may make of such Software. The Software is protected by national copyright laws, international copyright treaties and conventions, and other applicable laws. All rights not expressly licensed to you in this Software License are reserved to Barco and Barco's licensors, as appropriate. The Software contains certain other licensed materials and Barco's licensors may protect their rights in the event of any violation of this Software License. Neither you nor any Authorized User may, whether in whole or in part, copy, translate, reverse engineer, derive source code from, modify, disassemble, decompile, create derivative works based on the Software, or remove any proprietary notices or labels on the Software, save as may be permitted by law or this Software License, without the prior consent, in writing, of Barco.
- 5. The duration of this Software License will be from the date of your acceptance (as set forth above) of the Software (whereby you acknowledge that use of the Software implies acceptance), with no termination date, unless otherwise specified. You may terminate this Software License at any time by destroying all copies of the Software then in your possession and returning all associated materials and documentation, to Barco or the appointed Barco reseller that sold or provided these to you. Barco may terminate this Software License forthwith by informing you at any time if you and/or any Authorized User are in breach of any of the Software License's terms.
- 6. YOU UNDERSTAND THAT THE SOFTWARE IS BEING PROVIDED TO YOU "AS IS". BARCO DOES NOT MAKE NOR INTENDS TO MAKE ANY WARRANTIES OR REPRESENTATIONS, EXPRESS OR IMPLIED AND SPECIFICALLY DISCLAIMS ALL IMPLIED WARRANTIES OF MERCHANTABILITY FITNESS, FOR A PARTICULAR PURPOSE AND NON-INFRINGEMENT OF INTELLECTUAL PROPERTY AND DOES NOT WARRANT THAT THE SOFTWARE WILL BE FREE FROM ERRORS OR THAT SUCH ERRORS WILL BE CORRECTED BY BARCO AND YOU ARE SOLELY RESPONSIBLE FOR ALL COSTS AND EXPENSES ASSOCIATED WITH RECTIFICATION, REPAIR OR DAMAGE CAUSED BY SUCH ERRORS.

## YOU ALSO ACKNOWLEDGE AND AGREE THAT:

BARCO ACCEPTS NO LIABILITY FOR ANY DAMAGES, LOSSES OR CLAIMS YOU OR ANY THIRD PARTY MAY SUFFER AS A RESULT OF YOUR USE OF THE SOFTWARE, AND YOU HEREBY AGREE TO INDEMNIFY, KEEP INDEMNIFIED, DEFEND AND HOLD HARMLESS BARCO AND BARCO'S AFFILIATES AND SUBSIDIARIES FROM AND AGAINST ANY AND ALL ACTIONS, PROCEEDINGS, LIABILITY, LOSS, DAMAGES, FEES AND COSTS (INCLUDING ATTORNEYS' FEES), AND OTHER EXPENSES INCURRED OR SUFFERED BY BARCO ARISING OUT OF OR IN CONNECTION WITH ANY BREACH BY YOU OF THE TERMS OF THIS SOFTWARE LICENSE. TO THE MAXIMUM EXTENT PERMITTED BY LAW, IN NO EVENT WILL BARCO BE LIABLE FOR ANY INDIRECT, SPECIAL, PUNITIVE, INCIDENTAL OR CONSEQUENTIAL LOSS OR DAMAGES OF ANY KIND WHICH MAY ARISE OUT OF OR IN CONNECTION WITH THE SOFTWARE, THIS SOFTWARE LICENSE OR THE PERFORMANCE OR PURPORTED PERFORMANCE OF OR FAILURE IN THE PERFORMANCE OF BARCO'S OBLIGATIONS UNDER THIS SOFTWARE LICENSE OR FOR ANY ECONOMIC LOSS, LOSS OF BUSINESS, CONTRACTS, DATA, GOODWILL, PROFITS, TURNOVER, REVENUE, REPUTATION OR ANY LOSS ARISING FROM WORK STOPPAGE, COMPUTER FAILURE OR MALFUNCTION OF THE SOFTWARE AND ANY AND ALL OTHER COMMERCIAL DAMAGES OR LOSSES WHICH MAY ARISE IN RESPECT OF USE OF THE SOFTWARE, EVEN IF BARCO HAS BEEN ADVISED OF THE POSSIBILITY OF THEIR OCCURRENCE; AND

- 7. You shall treat as confidential all information obtained from the other pursuant to this Software License which is marked 'confidential' or the equivalent or has the necessary quality of confidence about it and shall not divulge such information to any persons without Barco's prior written consent provided that this Paragraph 7 shall not extend to information which was rightfully in the possession of you prior to the commencement of the negotiations leading to this Software License, which is already public knowledge or becomes so at a future date (otherwise than as a result of a breach of this paragraph 7), is required to be disclosed by law or which is trivial or obvious. You are aware of and ensure to comply with the provisions of this paragraph 7. The foregoing obligations as to confidentiality shall survive any termination of this Software License.
- 8. You agree with and fully accept the following limited service and support statements.
  - You will remain responsible for the maintenance of your hardware, operating system, the functioning of your network and in keeping your systems virus-free. You acknowledge that the Software is a complex computer software application, and that the performance thereof may vary depending hardware platform, software interactions and configuration. You acknowledge that the Software is not designed and produced specifically to meet your specific requirements and expectations and the selection of the Software by you is entirely your own choice and decision.
  - For the avoidance of doubt, nothing in this clause shall impose any obligation on Barco to provide Support Services.

- 9. This Software License is the only understanding and agreement between you and Barco for use of the Software by you and/or Authorized Users. The Software License supersedes all other communications, understandings or agreements we had prior to this Software License (with the exception of any continuing confidentiality agreement) although nothing in this Software License purports to exclude liability for fraudulent misrepresentation. You may not export or re-export the Software or any copy or adaptation in violation of any applicable laws or regulations. This Software License shall not be altered, amended or varied. If any provision of this Software License is determined to be illegal, void or unenforceable, or if any court of competent jurisdiction in any final decision so determines, this Software License shall continue in full force save that such provision shall be deemed to be deleted with effect from the date of such decision, or such earlier date.
- 10. You acknowledge that this Software may be subject to U.S. or other governments Export Jurisdiction. You agree to comply with all applicable international and national laws that apply to the Software, including the U.S. Export Administration Regulations, as well as end-user, end-use, and destination restrictions issued by the U.S. or other governments.
- 11. Barco shall be entitled to sub-contract all or any of Barco's obligations hereunder to a third party and/or any of Barco's affiliated companies.
- 12. The construction, validity and performance of this Software License shall be governed in all respects by the laws of Belgium without recourse to its conflict of law principles. All disputes arising in any way out of or affecting this Software License shall be subject to the exclusive jurisdiction of the courts of Kortrijk, without prejudice to enforcement of any judgment or order thereof in any other jurisdiction.
- 13. The United Nations Convention on Contracts for the International Sale of Goods (the "Convention") shall not apply to this Software License, however, if the Convention is deemed by a court of competent jurisdiction to apply to this Software License, Barco shall not be liable for any claimed non-conformance of the Software under Article 35(2) of the Convention.

### Trademarks Software License Terms

Brand and product names mentioned in this manual may be trademarks, registered trademarks or copyrights of their respective holders. All brand and product names mentioned in this manual serve as comments or examples and are not to be understood as advertising for the products or their manufacturers.

## Open Source Software provisions:

EACH SEPARATE OPEN SOURCE SOFTWARE COMPONENT AND ANY RELATED DOCUMENTATION ARE PROVIDED "AS IS" WITHOUT EXPRESS OR IMPLIED WARRANTY INCLUDING, BUT NOT LIMITED TO, THE IMPLIED WARRANTIES OF MERCHANTABILITY AND FITNESS FOR A PARTICULAR PURPOSE. IN NO EVENT SHALL THE COPYRIGHTHOLDER OR ANY OTHER CONTRIBUTOR BE LIABLE FOR DIRECT, INCIDENTAL OR CONSEQUENTIAL DAMAGES, EVEN IF ADVISED OF THE POSSIBILITY OF SUCH DAMAGES. MORE INFORMATION /DETAILS IS TO BE FOUND IN EACH SPECIFIC OPEN SOURCE LICENSE.

Copyright on each Open Source Software component belongs to the respective initial copyright holder, each additional contributor and/or their respective assignee(s), as may be identified in the respective documentation, source code, README file, or otherwise. You shall not remove or obscure or otherwise alter the respective copyrights.

You acknowledge living up to the conditions of each separate Open Source Software license.

In the development of the Software, the following Open Source Software components have been used:

| Open Source component | Open Source License                                   |  |
|-----------------------|-------------------------------------------------------|--|
| alsa-lib              | http://www.gnu.org/licenses/gpl.html                  |  |
|                       | http://www.gnu.org/licenses/lgpl.html                 |  |
| alsa-utils            | http://www.gnu.org/licenses/gpl.html                  |  |
|                       | http://www.gnu.org/licenses/lgpl.html                 |  |
| busybox               | http://opensource.org/licenses/GPL-2.0                |  |
| dropbear              | http://opensource.org/licenses/mit-license.php        |  |
| fakeroot              | http://www.gnu.org/licenses/gpl.html                  |  |
| linux                 | http://www.gnu.org/licenses/old-licenses/gpl-2.0.html |  |
| gmp                   | http://www.gnu.org/licenses/lgpl.html                 |  |
| iproute2              | http://www.gnu.org/licenses/gpl.html                  |  |
| kobs-ng               | http://www.gnu.org/licenses/gpl.html                  |  |
| rsync (<3.0.0)        | http://www.gnu.org/licenses/old-licenses/gpl-2.0.html |  |
| rsync (>=3.0.0)       | http://www.gnu.org/licenses/gpl.html                  |  |
| uClibc                | http://www.gnu.org/licenses/lgpl.html                 |  |
| wireless_tools        | http://www.gnu.org/licenses/gpl.html                  |  |

| Open Source component | Open Source License                                    |
|-----------------------|--------------------------------------------------------|
| wpa_supplicant        | http://opensource.org/licenses/BSD-3-Clause            |
| imx-bootlets          | http://www.gnu.org/licenses/gpl.html                   |
| Crypto++              | http://www.cryptopp.com/License.txt                    |
| libresample           | http://www.gnu.org/licenses/lgpl.html                  |
| libjpeg-turbo         | http://opensource.org/licenses/BSD-3-Clause            |
| acpid                 | http://www.gnu.org/licenses/gpl.html                   |
| avahi                 | http://www.gnu.org/licenses/lgpl.html                  |
| crda                  | http://opensource.org/licenses/ISC                     |
| cron                  | http://opensource.org/licenses/ISC                     |
| dbus                  | http://www.gnu.org/licenses/old-licenses/gpl-2.0.html  |
| dhcpd                 | http://opensource.org/licenses/ISC                     |
| dmidecode             | http://www.gnu.org/licenses/old-licenses/gpl-2.0.html  |
| e2fsprogs             | http://www.gnu.org/licenses/old-licenses/lgpl-2.1.html |
| eglibc                | http://www.gnu.org/licenses/lgpl.html                  |
| ethtool               | http://www.gnu.org/licenses/lgpl.html                  |
| gdbserver             | http://www.gnu.org/licenses/lgpl.html                  |
| grub                  | http://www.gnu.org/licenses/lgpl.html                  |
| gstreamer             | http://www.gnu.org/licenses/lgpl.html                  |
| hdparm                | http://opensource.org/licenses/BSD-3-Clause            |
| hostapd               | http://opensource.org/licenses/BSD-3-Clause            |
| i2c-tools             | http://www.gnu.org/licenses/old-licenses/gpl-2.0.html  |
| iftop                 | http://www.gnu.org/licenses/old-licenses/gpl-2.0.html  |
| iperf                 | http://opensource.org/licenses/BSD-3-Clause            |
| iptables              | http://www.gnu.org/licenses/old-licenses/gpl-2.0.html  |
| iw                    | http://opensource.org/licenses/BSD-3-Clause            |
| acl                   | http://www.gnu.org/licenses/old-licenses/gpl-2.0.html  |
| attr                  | http://www.gnu.org/licenses/old-licenses/gpl-2.0.html  |
| libcap2               | http://www.gnu.org/licenses/gpl.html                   |
| libdaemon0            | http://www.gnu.org/licenses/old-licenses/lgpl-2.1.html |
| libdrm2               | http://opensource.org/licenses/MIT                     |
| libexpat1             | http://opensource.org/licenses/MIT                     |
| libfontconfig1        | http://opensource.org/licenses/BSD-3-Clause            |
| libfontenc1           | http://opensource.org/licenses/BSD-3-Clause            |
| freetype              | http://freetype.sourceforge.net/FTL.TXT                |
|                       | http://www.gnu.org/licenses/old-licenses/gpl-2.0.html  |
| libgcc1               | http://www.gnu.org/licenses/gpl.html                   |
| libgcrypt11           | http://www.gnu.org/licenses/gpl.html                   |
|                       | http://www.gnu.org/licenses/lgpl.html                  |
|                       | http://www.gnu.org/copyleft/fdl.html                   |
| libglib-2             | http://www.gnu.org/licenses/old-licenses/lgpl-2.1.html |

| Open Source component | Open Source License                                                                                           |
|-----------------------|----------------------------------------------------------------------------------------------------|
| libgnutls26           | http://www.gnu.org/licenses/lgpl.html                                                                         |
| libgpg-error0         | http://www.gnu.org/licenses/gpl.html                                                                          |
|                       | http://www.gnu.org/licenses/lgpl.                                                                             |
|                       | html http://www.gnu.org/copyleft/fdl.html                                                                     |
| libjpeg8              | BSD like licensee                                                                                             |
| libnl2                | http://www.gnu.org/licenses/lgpl.html                                                                         |
| libnss-mdns           | http://www.gnu.org/licenses/gpl.html                                                                          |
| libpam                | http://www.gnu.org/licenses/old-licenses/gpl-2.0.html                                                         |
| libpcap               | http://opensource.org/licenses/BSD-3-Clause                                                                   |
| libpcre0              | http://opensource.org/licenses/BSD-3-Clause                                                                   |
| libpixman-1-0         | http://changelogs.ubuntu.com/changelogs/pool/main/p/pixman/pixman_0.10.0-<br>0ubuntu1/libpixman-1-0.copyright |
| libpng12-0            | http://www.libpng.org/pub/png/src/libpng-LICENSE.txt                                                          |
| libpopt0              | http://opensource.org/licenses/MIT                                                                            |
| libsm6                |                                                                                                    |
| libstdc++6            | http://www.gnu.org/licenses/gpl.html                                                                          |
| libtalloc2            | http://www.gnu.org/licenses/lgpl.html                                                                         |
| libusb                | http://www.gnu.org/licenses/old-licenses/lgpl-2.1.html                                                        |
| libxml2               | http://opensource.org/licenses/MIT                                                                            |
| libz1                 | Free license                                                                                                  |
| lighttpd              | http://opensource.org/licenses/BSD-3-Clause                                                                   |
| Imsensors             | http://www.gnu.org/licenses/gpl.html                                                                          |
| logrotate             | http://www.gnu.org/licenses/gpl.html                                                                          |
| makedevs              | http://www.gnu.org/licenses/gpl.html                                                                          |
| memtest86plus         | http://www.gnu.org/licenses/gpl.html                                                                          |
| mesa                  | http://opensource.org/licenses/MIT                                                                            |
| module-init-tools     | http://www.gnu.org/licenses/old-licenses/gpl-2.0.html                                                         |
| modutils              | http://www.gnu.org/licenses/old-licenses/gpl-2.0.html                                                         |
| monit                 | http://www.gnu.org/licenses/gpl.html                                                                          |
| ncurses               | http://opensource.org/licenses/MIT                                                                            |
| netbase               | http://www.gnu.org/licenses/old-licenses/gpl-2.0.html                                                         |
| openssh-sftp-server   | http://opensource.org/licenses/BSD-3-Clause                                                                   |
| openssl               | http://www.openssl.org/source/license.html                                                                    |
| opkg                  | http://www.gnu.org/licenses/old-licenses/gpl-2.0.html                                                         |
| pciutils              | http://www.gnu.org/licenses/old-licenses/gpl-2.0.html                                                         |
| perl                  | http://perldoc.perl.org/perlartistic.html                                                                     |
|                       | http://www.gnu.org/licenses/old-licenses/gpl-1.0.html                                                         |
| php                   | http://www.php.net/license/3_01.txt                                                                           |
| procps                | http://www.gnu.org/licenses/gpl.html                                                                          |
| read-edid             | Free license                                                                                                  |
| rgb                   |                                                                                                    |

| Open Source component | Open Source License                                   |  |
|-----------------------|-------------------------------------------------------|--|
| rockbox-imxtools      | http://www.gnu.org/licenses/old-licenses/gpl-2.0.html |  |
| rsyslog               | http://www.gnu.org/licenses/gpl.html                  |  |
| splashutils           | http://www.gnu.org/licenses/gpl.html                  |  |
| strace                | http://opensource.org/licenses/BSD-3-Clause           |  |
| sysfsutils            | http://www.gnu.org/licenses/old-licenses/gpl-2.0.html |  |
| sysvinit              | http://www.gnu.org/licenses/old-licenses/gpl-2.0.html |  |
| tcpdump               | http://opensource.org/licenses/BSD-3-Clause           |  |
| ttf-arphic-uming      |                                                       |  |
| ttf-dejavu-common     |                                                       |  |
| ttf-dejavu-sans-mono  |                                                       |  |
| ttf-dejavu-sans       |                                                       |  |
| ttf-sazanami-gothic   |                                                       |  |
| ttf-sazanami-mincho   | azanami-mincho                                        |  |
| ttf-un-fonts          |                                                       |  |
| udev                  | http://www.gnu.org/licenses/old-licenses/gpl-2.0.html |  |
| update-modules        | http://www.gnu.org/licenses/old-licenses/gpl-2.0.html |  |
| update-rc             | http://www.gnu.org/licenses/old-licenses/gpl-2.0.html |  |
| usbutils              | http://www.gnu.org/licenses/old-licenses/gpl-2.0.html |  |
| util-linux-ng         | http://www.gnu.org/licenses/gpl.html x                |  |
| server-xorg           | http://opensource.org/licenses/MIT                    |  |
| zeroconf              | http://www.gnu.org/licenses/gpl.html                  |  |

## Trademarks

Brand and product names mentioned in this manual may be trademarks, registered trademarks or copyrights of their respective holders. All brand and product names mentioned in this manual serve as comments or examples and are not to be understood as advertising for the products or their manufacturers.

## **Guarantee and Compensation**

Barco provides a guarantee relating to perfect manufacturing as part of the legally stipulated terms of guarantee. On receipt, the purchaser must immediately inspect all delivered goods for damage incurred during transport, as well as for material and manufacturing faults Barco must be informed immediately in writing of any complaints.

The period of guarantee begins on the date of transfer of risks, in the case of special systems and software on the date of commissioning, at latest 30 days after the transfer of risks. In the event of justified notice of complaint, Barco can repair the fault or provide a replacement at its own discretion within an appropriate period. If this measure proves to be impossible or unsuccessful, the purchaser can demand a reduction in the purchase price or cancellation of the contract. All other claims, in particular those relating to compensation for direct or indirect damage, and also damage attributed to the operation of software as well as to other services provided by Barco, being a component of the system or independent service, will be deemed invalid provided the damage is not proven to be attributed to the absence of properties guaranteed in writing or due to the intent or gross negligence or part of Barco.

If the purchaser or a third party carries out modifications or repairs on goods delivered by Barco, or if the goods are handled incorrectly, in particular if the systems are commissioned operated incorrectly or if, after the transfer of risks, the goods are subject to influences not agreed upon in the contract, all guarantee claims of the purchaser will be rendered invalid. Not included in the guarantee coverage are system failures which are attributed to programs or special electronic circuitry provided by the purchaser, e.g. interfaces. Normal wear as well as normal maintenance are not subject to the guarantee provided by Barco either.

The environmental conditions as well as the servicing and maintenance regulations specified in the this manual must be complied with by the customer.

# **EN55022/CISPR22 Class A ITE (Information Technology Equipment)**

Class A ITE is a category of all other ITE which satisfies the class A ITE limits but not the class B ITE limits. Such equipment should not be restricted in its sale but the following warning shall be included in the instructions for use:

**Warning:** This is a class A product. In a domestic environment this product may cause radio interference in which case the user may be required to take adequate measures.

## **Federal Communication Commission Interference Statement**

This equipment has been tested and found to comply with the limits for a class A digital device, pursuant to Part 15 of the FCC rules. These limits are designed to provide reasonable protection against harmful interference when the equipment is operated in a commercial environment. This equipment generates, uses, and can radiate radio frequency energy and, if not installed and used in accordance with the instruction manual, may cause harmful interference to radio communications. Operation of this equipment in a residential area may cause harmful interference, in which case the user will be responsible for correcting any interference at his own expense

## **IMPORTANT NOTE:**

FCC Radiation Exposure Statement: This equipment complies with FCC radiation exposure limits set forth for an uncontrolled environment. This equipment should be installed and operated with minimum distance 20 cm between the radiator and your body. If this device is going to be operated in 5.15 ~ 5.25 GHz frequency range, then it is restricted in indoor environment only. This transmitter must not be co-located or operating in conjunction with any other antenna or transmitter.

## Base Unit:

- Contains FCC ID: RYK-WPEA121N
- IC: 4104 A-AR5BHB116

#### Button

- Contains FCC ID: XF 6–RS9110N1103
- IC: 8407 A-RS9110N1103

# **TABLE OF CONTENTS**

| 1.             |                                                                                                    | oduction to the Installation Guide                                                                                                    |                                                                                                    |
|----------------|----------------------------------------------------------------------------------------------------|----------------------------------------------------------------------------------------------------|----------------------------------------------------------------------------------------------------|
|                | 1.1                                                                                                    | About this Guide                                                                                                    |                                                                                                    |
|                | 1.2                                                                                                    | About the documentation                                                                                                    |                                                                                                    |
|                | 1.3                                                                                                    | Symbols and fonts                                                                                                    | 4                                                                                                    |
| 2.             | Clid                                                                                                    | ckShare Specifications                                                                                                    | 5                                                                                                    |
|                | 2.1                                                                                                    | About the ClickShare product                                                                                                    |                                                                                                    |
|                | 2.2                                                                                                    | ClickShare specifications                                                                                                    |                                                                                                    |
|                | 2.3                                                                                                    | ClickShare Link specifications                                                                                                    |                                                                                                    |
|                | 2.4                                                                                                    | About the Base Unit                                                                                                    |                                                                                                    |
|                | 2.5                                                                                                    | About the Button                                                                                                    |                                                                                                    |
|                | 2.6                                                                                                    | About the Tray                                                                                                    |                                                                                                    |
|                | 2.7                                                                                                    | ClickShare App                                                                                                    | 13                                                                                                    |
| 3              | Get                                                                                                    | tting started                                                                                                    | 1.5                                                                                                    |
| ٠.             | 3.1                                                                                                    | Environmental Condition Check                                                                                                    | 1                                                                                                    |
|                | 3.2                                                                                                    | Basic Workflow                                                                                                    |                                                                                                    |
| _              |                                                                                                    |                                                                                                    |                                                                                                    |
| 4.             |                                                                                                    | ckShare installation                                                                                                    |                                                                                                    |
|                | 4.1                                                                                                    | Installation methods for the Base unit                                                                                                    |                                                                                                    |
|                | 4.2                                                                                                    | Table mounting                                                                                                    |                                                                                                    |
|                | 4.3                                                                                                    | Wall mounting.                                                                                                    |                                                                                                    |
|                | 4.4<br>4.5                                                                                                    | Ceiling mounting                                                                                                    | ใ                                                                                                    |
|                | 4.6                                                                                                    | Video signal connections to the Base Unit                                                                                                    |                                                                                                    |
|                | 4.7                                                                                                    | Audio connection                                                                                                    |                                                                                                    |
|                | 4.8                                                                                                    | LAN connection.                                                                                                    |                                                                                                    |
|                | 4.9                                                                                                    | Power connection and switching on                                                                                                    |                                                                                                    |
|                | 4.10                                                                                                    | Connecting an iPad                                                                                                    | 2                                                                                                    |
| _              | Dro                                                                                                    | naving the buttons                                                                                                    | 2                                                                                                    |
| ວ.             | 5.1                                                                                                    | paring the buttons                                                                                                    |                                                                                                    |
|                | 5.1                                                                                                    | Pre-install of the Launcher service.                                                                                                    |                                                                                                    |
|                |                                                                                                    |                                                                                                    |                                                                                                    |
| 6.             | We                                                                                                    | b Interface                                                                                                    |                                                                                                    |
|                | 6.1                                                                                                    | Accessing the ClickShare Web Interface                                                                                                    | 3                                                                                                    |
|                | 6.2                                                                                                    | Language setup Web interface                                                                                                    | 36                                                                                                    |
|                |                                                                                                    |                                                                                                    |                                                                                                    |
|                | 6.3                                                                                                    | About ClickShare tabs                                                                                                    | 37                                                                                                    |
|                | 6.3<br>6.4                                                                                                    | About ClickShare tabs                                                                                                    | 37<br>38                                                                                                    |
|                | 6.3<br>6.4<br>6.5                                                                                                    | About ClickShare tabs  Basic setting  Wallpaper (background) selection                                                                                                    | 37<br>38<br>40                                                                                                    |
|                | 6.3<br>6.4<br>6.5<br>6.6                                                                                                    | About ClickShare tabs Basic setting Wallpaper (background) selection Personalized wallpapers                                                                                                    | 37<br>38<br>40                                                                                                    |
|                | 6.3<br>6.4<br>6.5<br>6.6<br>6.7                                                                                                    | About ClickShare tabs  Basic setting  Wallpaper (background) selection  Personalized wallpapers  Display settings                                                                                                    | 37<br>38<br>40<br>42                                                                                                    |
|                | 6.3<br>6.4<br>6.5<br>6.6<br>6.7<br>6.8                                                                                                    | About ClickShare tabs Basic setting Wallpaper (background) selection Personalized wallpapers Display settings On-screen text format                                                                                                    | 38<br>40<br>42<br>43                                                                                                    |
|                | 6.3<br>6.4<br>6.5<br>6.6<br>6.7<br>6.8<br>6.9                                                                                                    | About ClickShare tabs Basic setting Wallpaper (background) selection Personalized wallpapers Display settings On-screen text format Audio settings                                                                                                    | 38<br>40<br>42<br>43                                                                                                    |
|                | 6.3<br>6.4<br>6.5<br>6.6<br>6.7<br>6.8<br>6.9<br>6.10                                                                                                    | About ClickShare tabs Basic setting Wallpaper (background) selection Personalized wallpapers Display settings On-screen text format                                                                                                    | 38<br>40<br>42<br>43<br>44<br>45                                                                                                    |
|                | 6.3<br>6.4<br>6.5<br>6.6<br>6.7<br>6.8<br>6.9<br>6.10<br>6.11<br>6.12                                                                                                    | About ClickShare tabs  Basic setting  Wallpaper (background) selection  Personalized wallpapers  Display settings  On-screen text format  Audio settings:  Advanced settings: Hostname  Advanced settings: LAN network settings  Advanced settings: WiFi settings                                                                                                    | 38<br>40<br>43<br>43<br>44<br>48                                                                                                    |
|                | 6.3<br>6.4<br>6.5<br>6.6<br>6.7<br>6.8<br>6.9<br>6.10<br>6.11<br>6.12<br>6.13                                                                                                    | About ClickShare tabs  Basic setting  Wallpaper (background) selection  Personalized wallpapers  Display settings  On-screen text format  Audio settings  Advanced settings: Hostname  Advanced settings: LAN network settings  Advanced settings: WiFi settings  Maintenance, status check ClickShare                                                                                                    | 37<br>40<br>42<br>43<br>48<br>48                                                                                                    |
|                | 6.3<br>6.4<br>6.5<br>6.6<br>6.7<br>6.8<br>6.9<br>6.10<br>6.11<br>6.12<br>6.13<br>6.14                                                                                                  | About ClickShare tabs Basic setting Wallpaper (background) selection Personalized wallpapers Display settings On-screen text format Audio settings: Advanced settings: Hostname Advanced settings: LAN network settings Advanced settings: WiFi settings Maintenance, status check ClickShare Maintenance, Buttons information                                                                                                    |                                                                                                    |
|                | 6.3<br>6.4<br>6.5<br>6.6<br>6.7<br>6.8<br>6.9<br>6.10<br>6.11<br>6.12<br>6.13<br>6.14<br>6.15                                                                                          | About ClickShare tabs  Basic setting  Wallpaper (background) selection  Personalized wallpapers  Display settings.  On-screen text format  Audio settings:  Advanced settings: Hostname  Advanced settings: LAN network settings  Advanced settings: WiFi settings  Maintenance, status check ClickShare  Maintenance, Buttons information  Configured Links.                                                                                                    | 37<br>38<br>40<br>42<br>43<br>44<br>45<br>50<br>50                                                                                           |
|                | 6.3<br>6.4<br>6.5<br>6.6<br>6.7<br>6.8<br>6.9<br>6.10<br>6.11<br>6.12<br>6.13<br>6.14<br>6.15<br>6.16                                                                                  | About ClickShare tabs  Basic setting  Wallpaper (background) selection  Personalized wallpapers  Display settings.  On-screen text format  Audio settings:  Advanced settings: Hostname  Advanced settings: LAN network settings  Advanced settings: WiFi settings  Maintenance, status check ClickShare  Maintenance, Buttons information  Configured Links.  Calibrating a ClickShare Link                                                                                                    | 37<br>38<br>40<br>42<br>42<br>42<br>43<br>48<br>48<br>50<br>50<br>50<br>50<br>50<br>50                                                       |
|                | 6.3<br>6.4<br>6.5<br>6.6<br>6.7<br>6.8<br>6.9<br>6.10<br>6.11<br>6.12<br>6.13<br>6.14<br>6.15<br>6.16<br>6.17                                                                          | About ClickShare tabs  Basic setting  Wallpaper (background) selection  Personalized wallpapers  Display settings  On-screen text format  Audio settings:  Advanced settings: Hostname  Advanced settings: LAN network settings  Advanced settings: WiFi settings  Maintenance, status check ClickShare  Maintenance, Buttons information  Configured Links.  Calibrating a ClickShare Link  Base Unit software update                                                                                                    | 37<br>38<br>40<br>42<br>41<br>47<br>47<br>47<br>48<br>50<br>50<br>50<br>50<br>50<br>50<br>50<br>50<br>50<br>50<br>50<br>50<br>50             |
|                | 6.3<br>6.4<br>6.5<br>6.6<br>6.7<br>6.8<br>6.10<br>6.11<br>6.12<br>6.13<br>6.14<br>6.15<br>6.16<br>6.17<br>6.18                                                                         | About ClickShare tabs  Basic setting  Wallpaper (background) selection  Personalized wallpapers  Display settings  On-screen text format  Audio settings:  Advanced settings: Hostname  Advanced settings: LAN network settings  Advanced settings: WiFi settings  Maintenance, status check ClickShare  Maintenance, Buttons information  Configured Links.  Calibrating a ClickShare Link  Base Unit software update  Downloads from Base Unit                                                                                                    | 37<br>38<br>40<br>42<br>42<br>41<br>41<br>42<br>48<br>48<br>48<br>50<br>50<br>50<br>50<br>50<br>50<br>50<br>50<br>50<br>50<br>50<br>50<br>50 |
|                | 6.3<br>6.4<br>6.5<br>6.6<br>6.7<br>6.8<br>6.10<br>6.11<br>6.12<br>6.13<br>6.14<br>6.15<br>6.16<br>6.17<br>6.18<br>6.19                                                                 | About ClickShare tabs  Basic setting  Wallpaper (background) selection  Personalized wallpapers  Display settings  On-screen text format  Audio settings:  Advanced settings: Hostname  Advanced settings: LAN network settings  Advanced settings: WiFi settings  Maintenance, status check ClickShare  Maintenance, Buttons information  Configured Links.  Calibrating a ClickShare Link  Base Unit software update                                                                                                    | 37<br>38<br>40<br>42<br>42<br>44<br>48<br>48<br>50<br>52<br>52<br>54<br>55<br>55<br>55<br>55<br>55                                           |
|                | 6.3<br>6.4<br>6.5<br>6.6<br>6.7<br>6.8<br>6.9<br>6.10<br>6.11<br>6.12<br>6.13<br>6.14<br>6.15<br>6.16<br>6.17<br>6.18<br>6.19<br>6.20                                                  | About ClickShare tabs Basic setting Wallpaper (background) selection Personalized wallpapers Display settings On-screen text format Audio settings: Advanced settings: Hostname Advanced settings: LAN network settings Advanced settings: WiFi settings Maintenance, status check ClickShare Maintenance, Buttons information Configured Links. Calibrating a ClickShare Link Base Unit software update Downloads from Base Unit Manage System Configuration                                                                                                    | 313 34 34 34 34 34 34 34 34 34 34 34 34 34                                                                                                   |
|                | 6.3<br>6.4<br>6.5<br>6.6<br>6.7<br>6.8<br>6.9<br>6.10<br>6.12<br>6.13<br>6.14<br>6.15<br>6.16<br>6.17<br>6.18<br>6.20<br>6.21<br>6.22                                                  | About ClickShare tabs Basic setting Wallpaper (background) selection Personalized wallpapers Display settings On-screen text format Audio settings Advanced settings: Hostname Advanced settings: LAN network settings Advanced settings: WiFi settings Maintenance, status check ClickShare Maintenance, Buttons information Configured Links. Calibrating a ClickShare Link Base Unit software update Downloads from Base Unit Manage System Configuration Load Default Settings Administrator password Logging settings                                                                                                    | 33. 38. 40. 40. 42. 43. 44. 45. 50. 50. 50. 50. 50. 60. 60.                                                                                  |
|                | 6.3<br>6.4<br>6.5<br>6.6<br>6.7<br>6.8<br>6.9<br>6.10<br>6.12<br>6.13<br>6.14<br>6.15<br>6.16<br>6.17<br>6.18<br>6.20<br>6.21<br>6.22<br>6.23                                          | About ClickShare tabs Basic setting Wallpaper (background) selection Personalized wallpapers Display settings On-screen text format Audio settings. Advanced settings: Hostname Advanced settings: LAN network settings Advanced settings: WiFi settings Maintenance, status check ClickShare Maintenance, Buttons information Configured Links. Calibrating a ClickShare Link Base Unit software update Downloads from Base Unit Manage System Configuration Load Default Settings Administrator password Logging settings ClickShare Help, Barco contact data                                                                                                    | 37<br>38<br>40<br>42<br>42<br>48<br>50<br>52<br>52<br>55<br>55<br>55<br>60<br>60                                                             |
|                | 6.3<br>6.4<br>6.5<br>6.6<br>6.7<br>6.8<br>6.9<br>6.10<br>6.12<br>6.13<br>6.14<br>6.15<br>6.16<br>6.17<br>6.18<br>6.20<br>6.21<br>6.22<br>6.23                                          | About ClickShare tabs Basic setting Wallpaper (background) selection Personalized wallpapers Display settings On-screen text format Audio settings Advanced settings: Hostname Advanced settings: LAN network settings Advanced settings: WiFi settings Maintenance, status check ClickShare Maintenance, Buttons information Configured Links. Calibrating a ClickShare Link Base Unit software update Downloads from Base Unit Manage System Configuration Load Default Settings Administrator password Logging settings                                                                                                    | 37<br>38<br>40<br>42<br>42<br>48<br>50<br>52<br>52<br>55<br>55<br>55<br>60<br>60                                                             |
| 7              | 6.3<br>6.4<br>6.5<br>6.6<br>6.7<br>6.8<br>6.9<br>6.10<br>6.11<br>6.12<br>6.13<br>6.14<br>6.15<br>6.16<br>6.17<br>6.18<br>6.20<br>6.21<br>6.22<br>6.23<br>6.24                          | About ClickShare tabs Basic setting Wallpaper (background) selection Personalized wallpapers Display settings On-screen text format Audio settings: Advanced settings: Hostname Advanced settings: LAN network settings Advanced settings: WiFi settings Maintenance, status check ClickShare Maintenance, Buttons information Configured Links Calibrating a ClickShare Link Base Unit software update Downloads from Base Unit Manage System Configuration Load Default Settings Administrator password Logging settings ClickShare Help, Barco contact data Barco ClickShare EULA                                                                                                    | 37<br>38<br>40<br>42<br>44<br>50<br>52<br>52<br>55<br>55<br>55<br>56<br>60                                                                   |
| 7.             | 6.3<br>6.4<br>6.5<br>6.6<br>6.7<br>6.8<br>6.9<br>6.10<br>6.13<br>6.14<br>6.15<br>6.16<br>6.17<br>6.18<br>6.20<br>6.21<br>6.22<br>6.23<br>6.24                                          | About ClickShare tabs Basic setting Wallpaper (background) selection Personalized wallpapers Display settings On-screen text format Audio settings: Advanced settings: Hostname Advanced settings: LAN network settings Advanced settings: WiFi settings Maintenance, status check ClickShare Maintenance, Buttons information Configured Links Calibrating a ClickShare Link Base Unit software update Downloads from Base Unit Manage System Configuration Load Default Settings Administrator password Logging settings ClickShare Help, Barco contact data Barco ClickShare EULA                                                                                                    |                                                                                                    |
|                | 6.3<br>6.4<br>6.5<br>6.6<br>6.7<br>6.8<br>6.9<br>6.10<br>6.12<br>6.13<br>6.14<br>6.15<br>6.16<br>6.17<br>6.18<br>6.20<br>6.21<br>6.22<br>6.23<br>6.24                                  | About ClickShare tabs Basic setting Wallpaper (background) selection Personalized wallpapers Display settings On-screen text format Audio settings Advanced settings: Hostname Advanced settings: Hostname Advanced settings: LAN network settings Advanced settings: WiFi settings Maintenance, status check ClickShare Maintenance, Buttons information Configured Links. Calibrating a ClickShare Link Base Unit software update Downloads from Base Unit Manage System Configuration Load Default Settings Administrator password Logging settings ClickShare Help, Barco contact data Barco ClickShare EULA  fitware updates. Software update                                                                                                    | 33<br>38<br>40<br>41<br>42<br>44<br>41<br>41<br>41<br>41<br>42<br>43<br>44<br>45<br>46<br>46<br>46<br>46<br>46<br>46<br>46<br>46<br>46<br>46 |
|                | 6.3<br>6.4<br>6.5<br>6.6<br>6.7<br>6.8<br>6.9<br>6.10<br>6.12<br>6.13<br>6.14<br>6.15<br>6.16<br>6.17<br>6.18<br>6.20<br>6.21<br>6.22<br>6.23<br>6.24                                  | About ClickShare tabs Basic setting Wallpaper (background) selection Personalized wallpapers Display settings On-screen text format Audio settings: Advanced settings: Hostname Advanced settings: LAN network settings Advanced settings: WiFi settings Maintenance, status check ClickShare Maintenance, Buttons information Configured Links Calibrating a ClickShare Link Base Unit software update Downloads from Base Unit Manage System Configuration Load Default Settings Administrator password Logging settings ClickShare Help, Barco contact data Barco ClickShare EULA                                                                                                    | 33<br>38<br>40<br>41<br>42<br>44<br>41<br>41<br>41<br>41<br>42<br>43<br>44<br>45<br>46<br>46<br>46<br>46<br>46<br>46<br>46<br>46<br>46<br>46 |
|                | 6.3<br>6.4<br>6.5<br>6.6<br>6.7<br>6.8<br>6.9<br>6.10<br>6.12<br>6.13<br>6.14<br>6.15<br>6.16<br>6.17<br>6.18<br>6.20<br>6.21<br>6.22<br>6.23<br>6.24                                  | About ClickShare tabs Basic setting Wallpaper (background) selection Personalized wallpapers Display settings On-screen text format Audio settings Advanced settings: Hostname Advanced settings: Hostname Advanced settings: LAN network settings Advanced settings: WiFi settings Maintenance, status check ClickShare Maintenance, Buttons information Configured Links. Calibrating a ClickShare Link Base Unit software update Downloads from Base Unit Manage System Configuration Load Default Settings Administrator password Logging settings ClickShare Help, Barco contact data Barco ClickShare EULA  fitware updates. Software update                                                                                                    |                                                                                                    |
| 8.             | 6.3<br>6.4<br>6.5<br>6.6<br>6.7<br>6.8<br>6.9<br>6.10<br>6.11<br>6.12<br>6.13<br>6.14<br>6.15<br>6.16<br>6.17<br>6.18<br>6.20<br>6.21<br>6.22<br>6.23<br>6.24<br><b>Sof</b><br>7.1     | About ClickShare tabs Basic setting Wallpaper (background) selection Personalized wallpapers Display settings On-screen text format Audio settings: Advanced settings: Hostname Advanced settings: LAN network settings Advanced settings: WiFi settings Maintenance, status check ClickShare Maintenance, Buttons information Configured Links Calibrating a ClickShare Link Base Unit software update Downloads from Base Unit Manage System Configuration Load Default Settings Administrator password Logging settings ClickShare Help, Barco contact data Barco ClickShare EULA  **Tware update** Software update  Dowleshooting Troubleshooting list                                                                                                    | 33<br>38<br>40<br>42<br>42<br>43<br>44<br>45<br>50<br>52<br>52<br>55<br>55<br>60<br>61<br>61<br>61                                           |
| 8.             | 6.3<br>6.4<br>6.5<br>6.6<br>6.7<br>6.8<br>6.9<br>6.10<br>6.12<br>6.13<br>6.14<br>6.15<br>6.16<br>6.17<br>6.18<br>6.20<br>6.21<br>6.23<br>6.24<br>Sof<br>7.1<br>Tro<br>8.1              | About ClickShare tabs Basic setting Wallpaper (background) selection Personalized wallpapers Display settings On-screen text format Audio settings: Hostname Advanced settings: Hostname Advanced settings: WiFi settings Maintenance, status check ClickShare Maintenance, status check ClickShare Maintenance, Buttons information Configured Links Calibrating a ClickShare Link Base Unit software update Downloads from Base Unit Manage System Configuration Load Default Settings Administrator password Logging settings ClickShare Help, Barco contact data Barco ClickShare EULA  Thware update  ubleshooting Troubleshooting list  vironmental information                                                                                                    | 33. 38. 40. 42. 43. 44. 45. 500. 55. 55. 55. 60. 66. 66. 67. 67. 67. 67. 67. 67. 67. 67                                                      |
| 8.             | 6.3<br>6.4<br>6.5<br>6.6<br>6.7<br>6.8<br>6.9<br>6.10<br>6.12<br>6.13<br>6.14<br>6.15<br>6.16<br>6.17<br>6.18<br>6.20<br>6.21<br>6.22<br>6.23<br>6.24<br>Sof<br>7.1<br>Tro<br>8.1      | About ClickShare tabs Basic setting.  Wallpaper (background) selection  Personalized wallpapers Display settings On-screen text format Audio settings: Advanced settings: Hostname Advanced settings: LAN network settings Advanced settings: WiFi settings Maintenance, status check ClickShare Maintenance, Buttons information Configured Links. Calibrating a ClickShare Link Base Unit software update Downloads from Base Unit Manage System Configuration Load Default Settings Administrator password Logging settings ClickShare Help, Barco contact data Barco ClickShare EULA  Tware updates Software update  Dubleshooting Troubleshooting list  vironmental information Disposal information                                                                                                    | 33<br>34<br>42<br>43<br>44<br>45<br>50<br>50<br>50<br>50<br>60<br>61<br>61<br>61<br>61<br>61<br>61<br>61<br>61<br>61<br>61                   |
| 8.             | 6.3<br>6.4<br>6.5<br>6.6<br>6.7<br>6.8<br>6.9<br>6.10<br>6.12<br>6.13<br>6.14<br>6.15<br>6.16<br>6.17<br>6.18<br>6.20<br>6.21<br>6.23<br>6.24<br>Sof<br>7.1<br>Tro<br>8.1              | About ClickShare tabs Basic setting Wallpaper (background) selection Personalized wallpapers Display settings On-screen text format Audio settings: Advanced settings: Hostname Advanced settings: LAN network settings Advanced settings: Hostname Advanced settings: Hostname Advanced settings: LAN interverse settings Maintenance, status check ClickShare Maintenance, Buttons information Configured Links. Calibrating a ClickShare Link Base Unit software update Downloads from Base Unit Manage System Configuration Load Default Settings Administrator password Logging settings ClickShare Help, Barco contact data Barco ClickShare EULA  fitware updates Software update  ubleshooting Troubleshooting Troubleshooting information Disposal information Disposal information Disposal information Disposal information Disposal information | 33. 38. 40. 42. 42. 42. 43. 45. 55. 55. 55. 56. 66. 66. 66. 67. 77. 77. 77. 77.                                                              |
| 7.<br>8.<br>9. | 6.3<br>6.4<br>6.5<br>6.6<br>6.7<br>6.8<br>6.9<br>6.10<br>6.12<br>6.13<br>6.14<br>6.15<br>6.16<br>6.20<br>6.21<br>6.22<br>6.23<br>6.24<br>Sof<br>7.1<br>Tro<br>8.1<br>9.1<br>9.2<br>9.3 | About ClickShare tabs Basic setting.  Wallpaper (background) selection  Personalized wallpapers Display settings On-screen text format Audio settings: Advanced settings: Hostname Advanced settings: LAN network settings Advanced settings: WiFi settings Maintenance, status check ClickShare Maintenance, Buttons information Configured Links. Calibrating a ClickShare Link Base Unit software update Downloads from Base Unit Manage System Configuration Load Default Settings Administrator password Logging settings ClickShare Help, Barco contact data Barco ClickShare EULA  Tware updates Software update  Dubleshooting Troubleshooting list  vironmental information Disposal information                                                                                                    | 33<br>38<br>40<br>42<br>41<br>42<br>43<br>44<br>45<br>50<br>50<br>50<br>60<br>61<br>61<br>61<br>61<br>61<br>61<br>61<br>61<br>61<br>61       |

2 \_\_\_\_\_\_ R5900004 CLICKSHARE 28/03/2013

# 1. INTRODUCTION TO THE INSTALLATION GUIDE

In this section you get a short introduction to the available ClickShare documentation.

- · About this Guide
- About the documentation
- · Symbols and fonts

## 1.1 About this Guide

## Version

| Partnumber | Description        | Level                 |
|------------|--------------------|-----------------------|
| R5900004   | Installation Guide | Installation engineer |

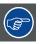

Always check for the latest version of the manual on <a href="www.barco.com/clickshare">www.barco.com/clickshare</a> Click on Visit the ClickShare product page and go to tab Downloads..

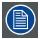

Depending on the version of your ClickShare, some graphics might be different to the ones used in this manual. This however does not have any effect on the functionality.

## 1.2 About the documentation

## List of available ClickShare documents

The ClickShare documentation consists of the following manuals:

| Guide              | Article number |
|--------------------|----------------|
| User Guide         | R5900001       |
| Quick Start Guide  | R5900002       |
| Installation Guide | R5900004       |
| Safety Guide       | R5900005       |
| Service Guide      | R5900006       |
| Button Guide       | R5900007       |
| Rack Mount Guide   | R5900008       |
| Recycling Manual   | R5900009       |

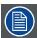

A printed copy of the Safety Guide and the Quick Start Guide is included in the ClickShare box at purchase. Please check <a href="www.barco.com/clickshare">www.barco.com/clickshare</a>. for the other documents. Click on Visit the ClickShare product page and go to tab Downloads.

This installation guide explains how to install ClickShare in a meeting room and how to use ClickShare Link in combination with an iPad; It explains also how to make everything operational. It provides detailed information on how to configure ClickShare.

# 1.3 Symbols and fonts

## Symbol overview

The following icons are used in the manual :

| 1 | Caution                                                   |
|---|-----------------------------------------------------------|
| 4 | Warning                                                   |
| i | Info, term definition. General info about the term        |
|   | Note: gives extra information about the described subject |
|   | Tip: gives extra advice about the described subject       |

## Font overview

- Buttons are indicated in bold, e.g. **OK**.
- Menu items are indicated in italic.
- Step related notes, tips, warnings or cautions are printed in *italic*.
- Procedure related notes, tips, warnings or cautions are printed in **bold** between 2 lines preceded by the corresponding icon.

# 2. CLICKSHARE SPECIFICATIONS

## About this chapter

It gives an overview the specifications of a ClickShare set. and of the different components in the set.

## Overview

- · About the ClickShare product
- · ClickShare specifications
- ClickShare Link specifications
- · About the Base Unit
- · About the Button
- About the Tray
- ClickShare App

# 2.1 About the ClickShare product

## ClickShare sets

ClickShare makes connecting to the meeting room's video system a matter of clicking a Button. This one click wonder not only helps the presenter get the presentation on-screen in a second, but it also allows the other people in the meeting to participate more actively. The result is enhanced meeting efficiency and better decision-making.

At the moment 4 different sets are available on the market. Each set is sold in it specific region and it can only be used in that specific region.

## Components ClickShare set

A standard ClickShare set consists of a Base Unit, a Tray and 4 Buttons. Depending on the location you buy the product, the software of the Base Unit is different. If needed, you can buy additional Buttons and Trays.

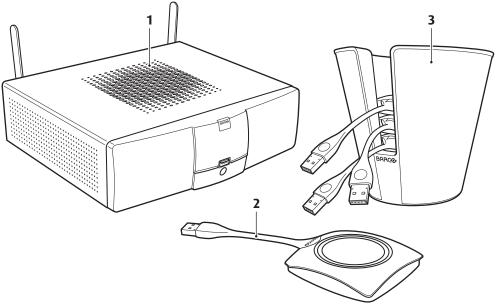

Image 2-1 ClickShare main components

| 1 | Base unit |
|---|-----------|
| 2 | Button    |
| 3 | Tray      |

## Accessories included

Depending on the country where you buy the product, the following regionalized accessories are also included in the ClickShare box.

| Regional version                       | Accessories included                                                                                                    |
|----------------------------------------|----------------------------------------------------------------------------------------------------|
| European version<br>(R9861005EU)       | <ul> <li>power cables of type C and type G</li> <li>wall/ceiling mounting brackets</li> <li>a DVI to VGA converter</li> </ul> |
| Japanese version<br>(R9861005JP)       | <ul><li>power cable of type A</li><li>wall/ceiling mounting brackets</li><li>a DVI to VGA converter</li></ul>                 |
| Chinese version<br>(R9861005CN)        | <ul> <li>power cable of type I CCC</li> <li>wall/ceiling mounting brackets</li> <li>a DVI to VGA converter</li> </ul>         |
| North American version<br>(R9861005NA) | <ul><li>power cable of type A</li><li>wall/ceiling mounting brackets</li><li>a DVI to VGA converter</li></ul>                 |

# Optional accessory: ClickShare Link

Order number: R9861001

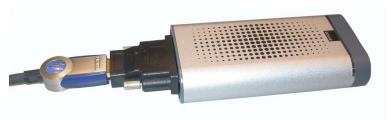

Image 2-2 ClickShare Link

Using the optional ClickShare Link allows you to use your iPad with ClickShare.

Via a cable or wireless via Apple TV, the complete content of your iPad touchscreen is transferred to the meeting room screen

A ClickShare Link kit contains:

- 1 ClickShare Link unit
- 1 DVI to HDMI convertor
- 1 power adapter
- 4 power clips
- 1 USB cable

# 2.2 ClickShare specifications

## Overview

| Weight                                                                     | 2.6 kg/5.75 lb                                                                                              |  |
|----------------------------------------------------------------------------|----------------------------------------------------------------------------------------------------|--|
| Dimensions (HxWxD)                                                         | ensions (HxWxD) 181mm (incl. antennas) x 260mm x 276mm (Min.) / 7.125" (incl. antennas) x 10 x 10.9" (Min.) |  |
| and 2.4 GHZ and 5 GHz                                                      |                                                                                                    |  |
| Connections                                                                | 1x Ethernet LAN                                                                                             |  |
|                                                                            | 4x (back) + 1x (front) USB                                                                                  |  |
|                                                                            | Analog line out on mini jack socket (3.5mm)                                                                 |  |
|                                                                            | Analog line in on mini jack socket (3.5mm)                                                                  |  |
| Reach Max. 30m (100 ft) between ClickShare Button and ClickShare Base Unit |                                                                                                    |  |
| Encryption                                                                 | CCMP                                                                                                    |  |
| Wireless transmission protocol                                             | IEEE 802.11 a/g/n                                                                                           |  |

| Lifetime                                              | MTBF = 40,000h (90% confidence level)                                                                           |  |
|-------------------------------------------------------|----------------------------------------------------------------------------------------------------|--|
|                                                       | MTBF = 100,000h (60% confidence level)                                                                          |  |
|                                                       | MTBF conditions:                                                                                                |  |
|                                                       | Environment: Ground Benign                                                                                      |  |
|                                                       | Temperature: 25°C                                                                                               |  |
|                                                       | Method: MIL-HDBK-217F Notice 2                                                                                  |  |
| System requirements                                   | PC minimum requirements:                                                                                        |  |
|                                                       | CPU: Intel Pentium Dual Core E2140 – 2 * 1600 Mhz (or equivalent: AMD Athlon 64 X2 3800+ - 2 * 2000 Mhz)        |  |
|                                                       | Memory: 1024 MB RAM                                                                                             |  |
|                                                       | OS: Windows XP Pro/Home (SP3) (Windows Vista/7 supported, but requires more RAM)                                |  |
|                                                       | PC recommended requirements:                                                                                    |  |
|                                                       | CPU: Intel Core 2 Duo E4600 – 2 * 2400 Mhz (or equivalent: AMD Athlon 64 X2 4800+ - 2 * 2500 Mhz)               |  |
|                                                       | Memory:2048 MB RAM                                                                                              |  |
|                                                       | OS: Windows XP Pro/Home, Windows Vista, Windows 7, Windows 8                                                    |  |
|                                                       | MAC                                                                                                    |  |
|                                                       | CPU: Intel Core 2 Duo                                                                                           |  |
|                                                       | Memory: 2048 MB RAM                                                                                             |  |
|                                                       | OS: Mac OS X 10.6, 10.7, 10.8                                                                                   |  |
| Altitude                                              | Max 3000m (9842 ft)                                                                                             |  |
| Temperature range                                     | Operating: +5°C to +40°C (+41°F to +104°F)                                                                      |  |
|                                                       | Storage: -20°C to +60°C (-4°F to +140°F)                                                                        |  |
| Humidity                                              | Storage: 0 to 90% relative humidity, non-condensing                                                             |  |
| Operation: 0 to 85% relative humidity, non-condensing |                                                                                                    |  |
| Authentication protocol                               | WPA2-PSK                                                                                                    |  |
| Output resolution                                     | XGA, WXGA, SXGA, SXGA+, WXGA+, WSXGA+, UXGA, HD, WUXGA                                                          |  |
| Input Resolutions                                     | Up to 2048x1536 (QXGA)                                                                                          |  |
| Frame rate                                            | Up to 20fps                                                                                                    |  |
| Operating system                                      | Windows XP Pro, Vista Pro and Windows 7 Pro 32 & 64 bit, Windows 8, Windows 8 Pro                               |  |
|                                                       | > Mac OS X 10.6, 10.7, 10.8                                                                                     |  |
| Video outputs DisplayPort, Single link DVI-I          |                                                                                                    |  |
|                                                       | VGA (via included convertor, highest resolutions only with reduced blanking)                                    |  |
|                                                       | In "Dual screen" mode, connection can occur either through DVI and DisplayPort, or through VGA and DisplayPort. |  |
| Audio                                                 | Audio compatible                                                                                                |  |
| iPad                                                  | iPad connectivity possible via optional "ClickShare Link"                                                       |  |
| Number of simultaneous connections                    | 25                                                                                                    |  |
| Noise Level                                           | Max. 28dBA                                                                                                    |  |
| Number of sources simultaneous on screen              | 4                                                                                                    |  |

# 2.3 ClickShare Link specifications

# Overview

| Dimensions | 116 mm x 60 mm x 23 mm (4.57" x 2.36" x 0.91") |
|------------|------------------------------------------------|
| Weight     | < 250g                                         |

| Connection with Base Unit | USB                                                                                                    |  |
|---------------------------|----------------------------------------------------------------------------------------------------|--|
| Video Input               | Single link DVI                                                                                                    |  |
| Video Output              | USB mini type B                                                                                                    |  |
| Power                     | <ul> <li>Using external power adaptor (included in the package):</li> <li>DC output: 5V, 2A</li> <li>AC input: 100-240V, 50-60 Hz, 0.36A</li> <li>Wall-plug type</li> </ul>                                                                                                    |  |
|                           | Included AC clips: types A, C, G and I for world wide coverage                                                                                                    |  |
| Power consumption         | Maximum 5W                                                                                                    |  |
| iPad                      | Support for iPad via cable or Apple TV                                                                                                    |  |
|                           | HDMI and/or DVI cable not included in the package                                                                                                    |  |
| Audio                     | No audio                                                                                                    |  |
| HDCP                      | Not supported                                                                                                    |  |
| Weight                    | 170 g                                                                                                    |  |
| Included in the package   | HDMI to DVI convertor  The stress of the stress of the st |  |

# 2.4 About the Base Unit

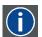

## **Base Unit**

The Base Unit receives the wireless input from the Buttons and controls the content of the meeting room display and the sound of the meeting room's audio system.

The Base Unit can be installed in three different ways.

# Front layout of the Base Unit

At the front of the Base Unit you can find a standby button, status LED strips and a USB port.

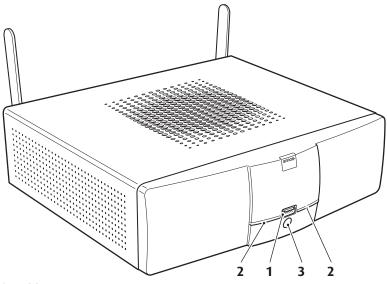

Image 2-3 Base Unit

- 1 USB port
- 2 Status LED strip
- 3 Standby button

Table 2-3

## **USB** port

The USB port is used to update the software of both the Base Unit and the Buttons.

When plugging in the Button into the Base Unit, the Button is paired to the Base Unit. The Base Unit checks whether the Button's software and firmware are up to date. If not, the Base Unit updates the software and/or firmware.

To update the Base Unit software, download the latest version of the software from the Barco website. Copy the file on a USB stick and plug it into the USB port of the Base Unit. Follow the progress and instructions on the display.

## Status LED strips

The color of the LEDs at the front of the Base Unit give information on the status of the system.

| LEDs behavior       | Explanation                                                                                                    |
|---------------------|----------------------------------------------------------------------------------------------------|
| static red          | <ul> <li>receiving content from the Buttons and streaming towards the display.</li> <li>pairing and software update of the Button is done. You can now unplug the Button from the Base Unit.</li> <li>during the first phase of the Base Unit boot process.</li> </ul> |
| blinking white      | <ul> <li>system is starting up (during the second phase)</li> <li>Button pairing is in progress</li> <li>software update of the Base Unit</li> </ul>                                                                                                    |
| slow blinking white | standby mode (i.e. muting the display output)                                                                                                    |
| static white        | <ul> <li>awake and ready (i.e. showing the welcome message on the display)</li> <li>pairing is done</li> </ul>                                                                                                    |
| red blinking        | an error occurred                                                                                                    |

## Standby button

The button at the front of the Base Unit has a power on/off function and a standby function.

- When the system is awake, a short push triggers the system to go into standby mode.
- When the system is in standby mode, a short push triggers the system to wake up.
- · When the system is powered on, a long push makes the system to shut down and power off.
- When the system is shut down, a long push or short push triggers the system to start up.

## Back layout of the Base Unit

At the back of the Base Unit you can find the rocker switch, the label, the ports and connectors of the Base Unit.

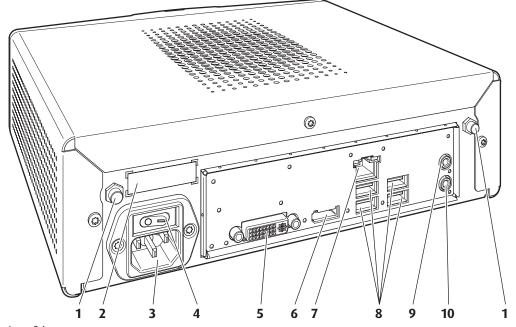

Image 2-4 Backside of the Base Unit

| 1 | rixture points for the amerina                                      |
|---|---------------------------------------------------------------------|
| 2 | Label containing the article number and power rating of the product |
| 3 | Mains power connector                                               |

| • | manie petrei cernice |
|---|----------------------|
| 4 | Rocker switch        |

| 5 | DVI-I | display | connector |
|---|-------|---------|-----------|

First on a sinte feather antenna

6 DisplayPort connector

7 LAN Ethernet connection

8 4 USB ports

9 Audio In port

10 Audio Out port

## Rocker switch

The rocker switch is used to power on and off the Base Unit.

- To switch on the Base Unit, set the rocker switch to "I".
- To shut down the system, set the rocker switch to "0".

## Mechanical fixture points

The mechanical fixture points are located at the bottom of the Base Unit

## **Antenna**

Two antennas are included in the ClickShare box. To avoid damage during transport, they are not pre-mounted. Depending on the installation method you should secure the antenna to the back of the Base Unit or to the front panel of the rack mount.

The antennas can rotate for a better wireless connection.

## Ventilation grids

Ventilation grids are foreseen on the top and both sides of the Base Unit.

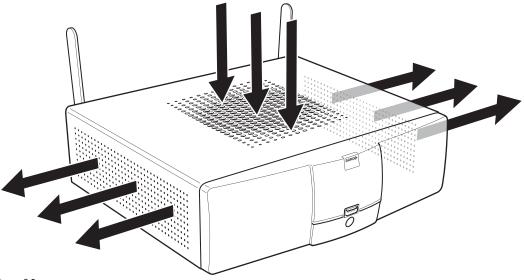

Image 2-5 Ventilation grids IN and OUT

The Base unit sucks air via the top ventilation grid and push hot air out on both sides.

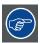

Make sure not to cover the ventilation grids during operation of the Base Unit. Always keep a free area of minimum 50 mm in front of all ventilation grids.

## **Bottom layout of the Base Unit**

The serial number label with the applicable certification logos is stuck at the bottom of the Base Unit.

The serial number label contains:

- the Barco logo
- the Barco part number
- the serial number
- the revision number
- the production date (month/year)
- markings for applicable standards (CE, CCC, UL, ...)
- markings for waste regulation
- "Made in ..."

#### 2.5 **About the Button**

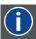

A Button toggles the sharing of the individual PC or MAC screen on the meeting screen.

## **Button layout**

A Button consists of three main components.

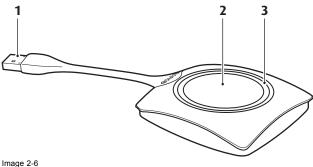

Image 2-6 Button layout

| 1 | USB connector |
|---|---------------|
| 2 | Button        |
| 3 | LED ring      |

Table 2-6

## **USB** connector

Through the USB connector the Button can be plugged in in a laptop (for sharing your screen) or in the Base Unit (for pairing the Button to the Base Unit or updating its software).

## **Button**

Click the Button to display the content of the laptop's screen on the meeting room display. Clicking the Button during the meeting will toggle the sharing of the screen.

Holding the button for 2 seconds brings the content of the laptop's screen as full screen on the meeting screen, removing other sources currently displayed.

## LED ring

The LED ring indicates the current status of your ClickShare.

| LEDs behavior  | Explanation                                                                                                    |
|----------------|----------------------------------------------------------------------------------------------------|
| white blinking | <ul> <li>the Button is plugged in the laptop and initializing or waiting for the user to start the ClickShare application.</li> <li>pairing/software update of the Button in the Base Unit is in progress.</li> </ul> |
| static white   | <ul> <li>ClickShare is ready to start sharing your screen.</li> <li>pairing is done. You can now unplug the Button from the Base Unit.</li> </ul>                                                                     |
| static red     | <ul> <li>sharing your screen with the display.</li> <li>software update is done. You can now unplug the Button from the Base Unit.</li> </ul>                                                                         |
| red blinking   | an error occurred.                                                                                                    |
| off (no light) | <ul> <li>the Button is not or not properly inserted into the USB port.</li> <li>the Button might be defective.</li> <li>the USB port or computer might be defective.</li> </ul>                                       |

## **Button label**

The label at the bottom of the Button contains:

- the Barco logo
- · the Barco part number
- the serial number
- the revision number
- the production date (month/year)
- markings for applicable standards (CE, CCC, UL, ...)
- markings for waste regulation
- "Made in..."

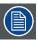

Handle the Button cable with care. Rough handling might cause defects.

# 2.6 About the Tray

## Tray layout

The function of the Tray is to hold the Buttons on the table after the meeting is finished. The Tray can hold up to 4 Buttons.

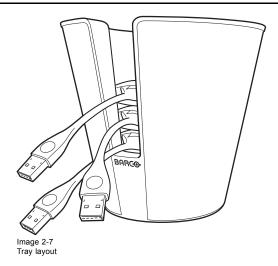

## Article number

The specific article number of the tray can be found at the bottom of it.

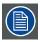

Do not clean the Tray with products containing alcohol.

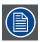

Tray is passive, requires no power or batteries.

# 2.7 ClickShare App

## Introduction

The ClickShare App is freely available from the Apple store. It allows one to display static content such as PDF and JPG documents on iPads and iPhones.

The App is like a virtual Button, including the multiple on screen composition and the show-me-only capability. Content from tablet devices running the App is treated by the Base Unit just like content coming from a physical Button. Although the App does not provide an exact real-time mirroring of the client device's screen like the Button (which is not possible for technical and legal reasons), it is a bit better than pure static content in the sense that also zooming in and out using the pinch gesture and annotations using a virtual pen are possible. The App also has a shot-and-show capability. This means that while the App is running in the background, a picture taken with the built-in camera or a snapshot taken using the two button gesture will automatically be sent to the Base Unit.

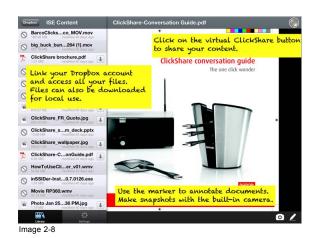

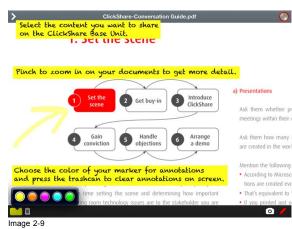

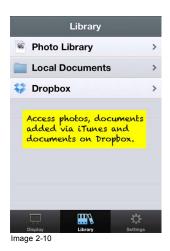

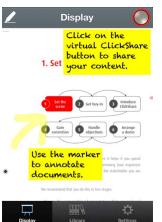

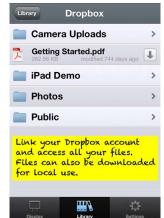

Image 2-11 Image 2-12

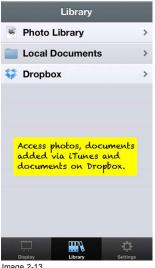

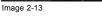

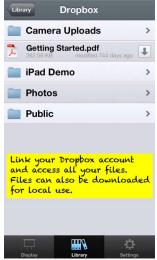

Image 2-14

# 3. GETTING STARTED

## Overview

- Environmental Condition Check
- Basic Workflow

## 3.1 Environmental Condition Check

## **Environment condition check**

A device must always be mounted in a manner which ensures both air inlets and outlets are free. For installations in environments where the device is subject to excessive dust, then it is highly advisable and desirable to have this dust removed prior to it reaching the device clean air supply. Devices or structures to extract or shield excessive dust well away from the device are a prerequisite; if this is not a feasible solution then measures to relocate the device to a clean air environment should be considered.

It is the client's responsibility to ensure at all times that the device is protected from the harmful effects of hostile airborne particles in the environment of the device. The manufacturer reserves the right to refuse repair if a device has been subject to negligence, abandon or improper use.

## Ambient temperature conditions

Max. ambient temperature: +40°C or 104°F
Min. ambient temperature: 5°C or 41°F

Storage temperature: -20°C to +60°C (-4°F to 140°F)

## **Humidity Conditions**

Storage: 0 to 90% relative humidity, non-condensing Operation: 0 to 85% relative humidity, non-condensing

## Environment

Do not install the device in a site near heat sources such as radiators or air ducts, or in a place subject to direct sunlight, excessive dust or humidity. Be aware that room heat rises to the ceiling; check that temperature near the installation site is not excessive.

## 3.2 Basic Workflow

## Before using ClickShare

- Unpack the ClickShare components and accessories from the box.
   For a detailed overview of the content of the ClickShare box, see "About the ClickShare product", page 5.
- Install the Base Unit in the meeting room using one of the 3 possible installation methods. For more information on the installing procedures, see "ClickShare installation", page 17.
- Connect the Base Unit to the mains power and start up.For more information, see "Power connection and switching on", page 25.
- 4. Connect the video signal(s) between the Base Unit and the display(s).

  For more information on connecting the Base Unit, see "Video signal connections to the Base Unit", page 23.
- 5. Connect the audio from the Base Unit to the meeting room's sound system. For more information, see "Audio connection", page 24.
- 6. If an iPad is allowed to participate, install the ClickShare Link and set up the necessary connections. For more information, see "Connecting an iPad ", page 27.
- 7. If configuration via a network is needed, connect a network cable between the Base Unit and the local network. For more information, see "LAN connection", page 25.
- 8. If desired, configure ClickShare via the Web Interface.
  For more information on the different ways to configure ClickShare, see "Accessing the ClickShare Web Interface", page 35.

ClickShare s ready to be used.

For more information on using ClickShare, refer to the ClickShare User Guide (R5900001). This manual can find it on Barco's website <a href="https://www.barco.com/clickshare">www.barco.com/clickshare</a> Click on **Visit the ClickShare product page** and go to tab **Downloads**..

# 4. CLICKSHARE INSTALLATION

## About this chapter

The installation chapter gives an overview of the different ways to install the base unit of ClickShare, the possible connections and the use of ClickShare Link for an iPad connection.

## Overview

- · Installation methods for the Base unit
- Table mounting
- Wall mounting
- Ceiling mounting
- · Rack mounting
- · Video signal connections to the Base Unit
- · Audio connection
- LAN connection
- · Power connection and switching on
- · Connecting an iPad

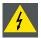

WARNING: Do not connect to the mains power during installation.

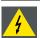

WARNING: Make sure the mains power is within range of the users at all times!

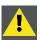

**CAUTION:** Mounting the Base Unit under a random angle is not allowed. It should be mounted horizontal or vertical according to the installation instructions.

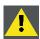

WARNING: Only use the antennas that are delivered with the product. Other antenna are not allowed.

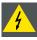

WARNING: Use power cord which complies to local regulations. If not included in the box, contact your local dealer for a correct power cord.

## 4.1 Installation methods for the Base unit

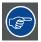

For optimal performance, install the Base Unit close to the display and avoid obstacles between the Base Unit and the Buttons. Do not block the fan inlets and outlets of the Base Unit!

## Introduction to the installation methods

The base unit can be installed in different ways in a meeting room:

- Table mounted
- Wall mounted
- · Ceiling mounted
- Rack mounted

The antennas are removable. They can be fixed to the Base Unit depending on the way the Base Unit is installed in the room. The antennas can rotate for better wireless connection.

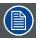

Using extension cables for the antennas is allowed, but this can reduce the performance.

## 4.2 Table mounting

## Overview

Put the Base Unit directly on the meeting room table.

The total weight of the Base Unit is 2,6 kg.

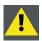

CAUTION: When placing the Base Unit inside a closed cabinet, make sure there is sufficient ventilation for hot air exhaust.

# 4.3 Wall mounting

## About wall mounting

Use the mounting brackets, inserted in the ClickShare box, to mount the Base unit to the wall.

The total weight of the Base Unit — including the mounting brackets — is 2,9 kg.

## **Necessary tools**

- a drill (type of drill depends on the type of wall)
- · Torx T10 screwdriver
- Additional screwdriver that matches the mounting screws (mounting screws not delivered)

## **Necessary parts**

- · 2 mounting screws
- 2 plugs
- Mounting brackets (included in the ClickShare box)

## How to install

- 1. Drill two holes in the wall, at a distance of 173 mm (6.81 inch) from each other on a horizontal line.
- 2. Insert a plug in each hole (if needed, depends on the wall type) and drive in the 2 screws. Make sure not to drive in the screws fully but make sure that the bracket can be hooked on the screws.

**Note:** Mounting screws and plugs are not included in the ClickShare box. The type of screws and plugs depend on the type of wall (stone, wood, plasterboard, ...) you are mounting the Base Unit to. Make sure the head of the screw is not larger than the hole in the bracket.

3. Install the brackets on the Base Unit as shown on image 4-1. Use the mechanical fixation points at the bottom of the Base Unit.

Note: Use the pre-mounted Pan Head T10 M3 screws (refer to image 4-4) to mount the brackets. Remove them from the Base Unit and reuse them to fixate the brackets to the Base Unit.

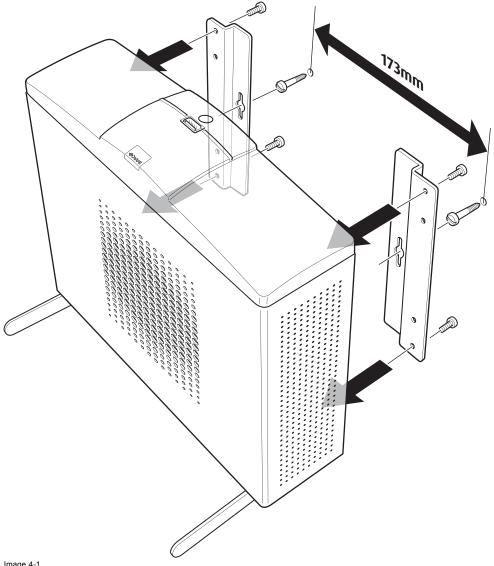

Image 4-1

4. To mount the Base unit to the wall, hook the slots in the brackets over the 2 screws in the wall (front side of the Base unit directed towards the ceiling or the floor) and pull it downward until it is secured.

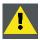

CAUTION: It is only allowed to mount the Base Unit front side up or down. Mounting on its side is not allowed!

#### 4.4 **Ceiling mounting**

## About ceiling mounting

Use the mounting brackets, inserted in the ClickShare box, to mount the Base unit to the ceiling.

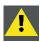

WARNING: Never use the "keyholes" in the mounting brackets to mount the Base unit to the ceiling!

## **Necessary tools**

- a drill (type of drill depends on the type of ceiling and screw type)
- T10 torx screwdriver

## **Necessary parts**

- Mounting brackets (included in the ClickShare box)
- 4 mounting screws and corresponding screwdriver (not included)

## How to install

1. Drill four holes in the ceiling according to the dimensions indicated in the picture below (length: 277mm, depth: .157mm)

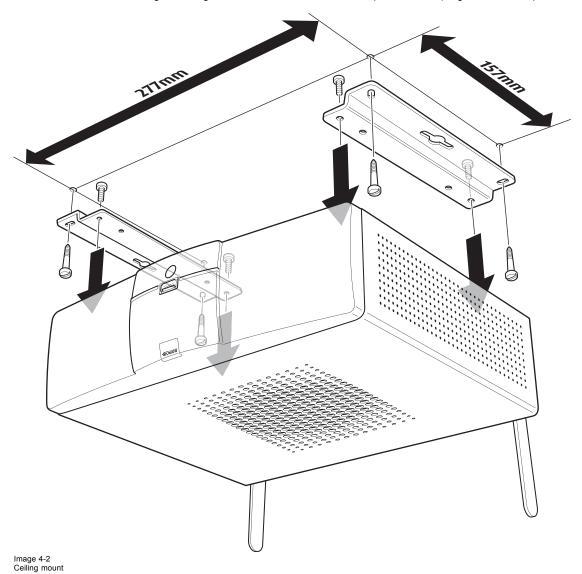

2. Remove the four Pan Head T10 M3 screws at the bottom of the Base Unit.

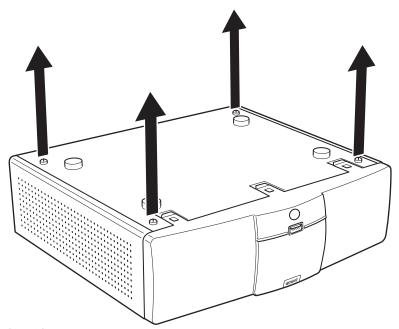

Image 4-3 Removal of pre-mounted screws

- 3. Install the mounting brackets to the Base Unit as shown on image 4-2. Drive in the four removed Pan Head T10 M3 screws to secure the brackets to the Base Unit.
- 4. Insert a plug in each hole (if needed and depending on the ceiling type) and drive in the 4 mounting screws.
  Note: Mounting screws and plugs are not included in the ClickShare box. The type of screws and plugs depends on the type of ceiling (stone, wood, plasterboard, ...) you are mounting the Base Unit to.

Tip: This procedure should be performed by two people: one person holding the Base Unit in place, one person tightening the screws.

# 4.5 Rack mounting

## About rack mounting

For meeting rooms with a dedicated AV rack, an optional Rack Mount for the ClickShare Base Unit is available. This integrates ClickShare seamlessly into the room's existing high-end AV installation. The rack mounting kit should be ordered separately.

Necessary free space in the rack must be 3U.

The total weight of the Base Unit — including the rack mount plate — is 6,1 kg.

## **Necessary tools**

- Torx T10 screwdriver
- Additional screwdriver that matches the mounting screws

## **Necessary parts**

- A rack mount kit (to be ordered separately)
- 4 screws (included in the rack mount kit)

## How to install

1. Remove the four Pan Head T10 M3 screws at the bottom of the Base Unit.

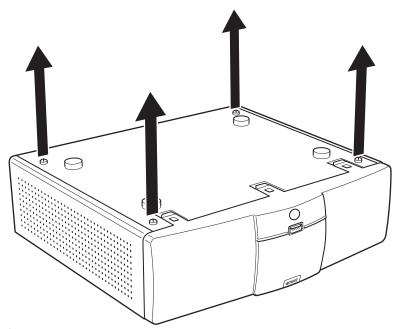

Image 4-4 Removal of pre-mounted screws

- 2. Place the Base Unit on the rack mount and drive in the four removed Pan Head T10 M3 screws. Refer to "1" on image 4-5.
- 3. Fasten the antenna to the front panel of the rack mount. Refer to "2" on image 4-5.

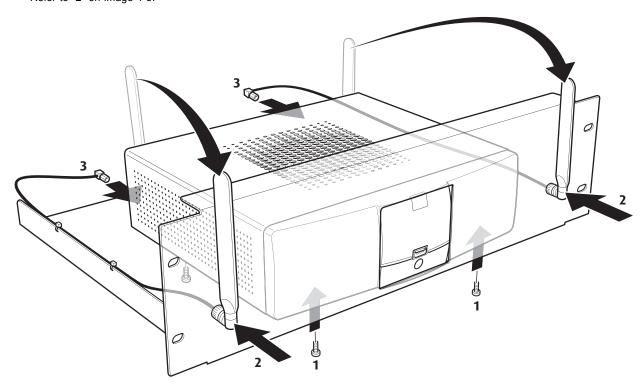

Image 4-5

- 4. Tighten the antenna cables to the back of the Base Unit. Refer to "3" on image 4-5.
- 5. Use the four included screws to mount the rack mount assembly into the dedicated AV rack.

# 4.6 Video signal connections to the Base Unit

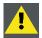

CAUTION: Make sure the Base Unit is installed properly before connecting.

## **About Video signal connection**

Depending on the local setup, a single screen or dual screen set up is possible.

For a single screen setup, a DVI or DisplayPort connection should be make between the Base Unit and the display.

For a dual screen setup, a DVI and a DisplayPort connection

## To connect

1. Connect the Base Unit to the display(s) using display cables. Refer to "1" on image 4-6.

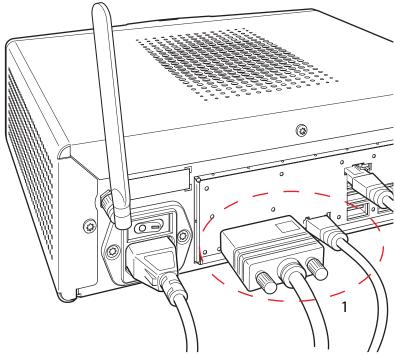

Image 4-6 Display cables connection

Note: Display cables are not included in the ClickShare box at purchase.

Supported types of displays are:

- Single Link DVI
- DisplayPort
- VGA: use the adapter included in the ClickShare box (reduced blanking on highest resolution)
- HDMI: use an adapter cable (not included in the box)

When setting up a single display configuration, connect the DVI-I or the DisplayPort cable to the display.

When setting up a dual display configuration, connect the DVI-I connector with display 1 and the DisplayPort connector with display 2.

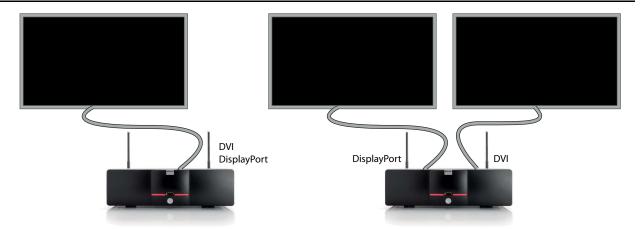

Image 4-7 Display connections

When the second display has no display port input, use an adapter from display port to DVI to connect the display. An active adapter is allowed. Use an USB port at the back side of the Base Unit to power the adapter.

## 4.7 Audio connection

## **About audio**

The ClickShare Button captures the audio output of the user's laptop and sends it to the Base Unit together with the video signal. The Base Unit will then mix all audio signals and have an audio signal output via an analog line out on mini jack socket (3.5mm) (green connector).

It is up to the user to decide whether or not to send the audio signal together with the video signal. The user can decide this by using the same tools as they would to control the laptop's speakers or a headphone: the audio controls of the operating system (eg for Windows: Control Panel > Sounds and audio devices) or the physical buttons on the keyboard of their laptop (mute/unmute, lower volume, higher volume).

There will be synchronization between the audio and video signal.

## How to connect

1. Connect an audio cable with mini jack socket (3.5mm) into the audio out of the Base unit.

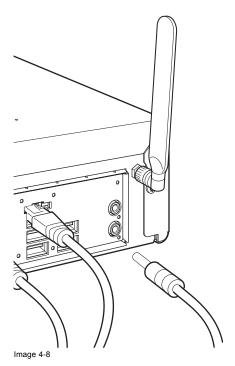

2. Connect the other side to the meeting room's sound system.

## Sound is not sent out

In some Windows environments sound is not sent out. This can be solved as follow:

- 1. Right click on the sound icon in the system tray and select Playback devices. The Sound window opens.
- 2. Select Speakers ClickShare, select Set default and click Apply.

## 4.8 LAN connection

## **About LAN connection**

The Base Unit can be connected to a local network or directly to a laptop. For normal operation, a LAN connection is not necessary.

The LAN connection can be used:

- to configure your ClickShare
- to update the software
- · for maintenance purposes

## How to connect

1. Insert a network cable with RJ-45 connector into the LAN port.

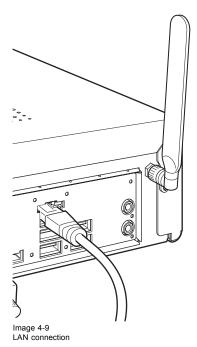

2. Connect the other side to a LAN.

# 4.9 Power connection and switching on

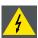

**W**ARNING: Use power cord which complies to local regulations. If not included in the box, contact your local dealer for a correct power cord.

## How to connect

 Plug the power cable in the mains power connector at the back of the Base Unit Note: The local variant of the power cable is included in the ClickShare box.

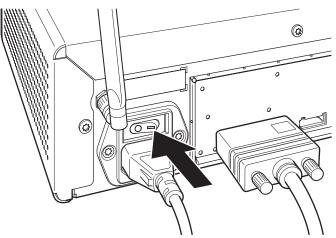

Image 4-10 Power connection

| European version       | Type C and type G |
|------------------------|-------------------|
| Japanese version       | Type A            |
| Chinese version        | Type I CCC        |
| North American version | Type A            |

2. To power on the unit, set the rocker switch to "1".

If the Base unit does not start up automatically, use the standby button.

The standby button at the front can now fully control the unit.

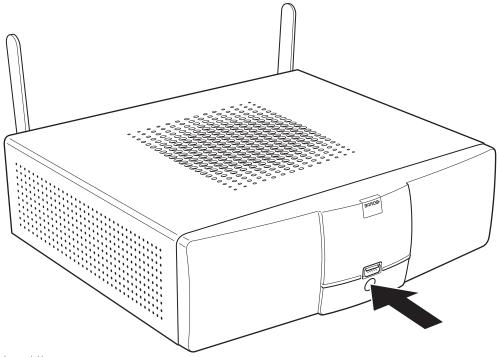

Image 4-11 Standby button

The standby button has the following function:

- When the system is awake, a short push triggers the system to go into standby mode.
- When the system is in standby mode, a short push triggers the system to wake up.
- When the system is powered on, a long push makes the system to shut down and power off.
- When the system is shut down, a long push or short push triggers the system to start up.

# 4.10 Connecting an iPad

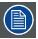

The optional Hardware add-on ClickShare Link is needed to connect an iPad.

### About an iPad connection

The ClickShare Link allows users to get the content from an iPad touchscreen to the large meeting room screen. The iPad behaves like an additional laptop. Note that the ClickShare Link only streams video, sound is not supported.

The ClickShare Link is to be attached to the (rear) USB port of the ClickShare Base Unit.

For the iPad itself, there are two ways to connect to the ClickShare Link:

- · Cable connection, requires HDMI adapter for iPad.
- Wireless, requires Apple TV. AirPlay needs to be activated on the iPad.

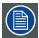

Only 1 iPad and ClickShare Link combination allowed per ClickShare base Unit. Multiple iPads can be used when using the ClickShare App.

### Connection via cable

1. Connect an USB cable between the ClickShare Link USB port and one of the backside USB ports of the Base Unit.

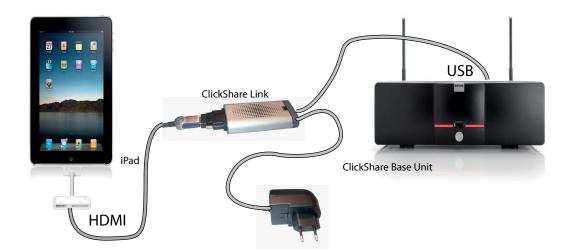

Image 4-12 iPad connection via cable

- 2. Connect a HDMI to DVI video cable to the DVI input of the ClickShare Link or place the convertor from DVI to HDMI on the ClickShare Link and connect a HDMI cable.
- 3. Connect the power adapter to the power input of the ClickShare Link.
- 4. Slide a power input adaptor piece on the power adapter of the ClickShare Link . Use the one which is applicable in your country.

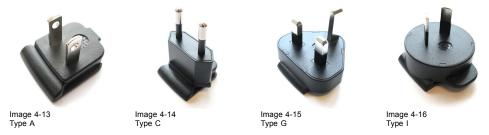

- 5. Connect the power cable of ClickShare Link to wall outlet.
- 6. Calibrate the setup via the web interface.
- 7. Connect the HDMI side of the cable into the iPad HDMI convertor. (iPad convertor 30 pin or Lightning connection to HDMI)

The content of the touchscreen will be displayed on the meeting room screen.

### **Connection via Apple TV**

1. Connect an USB cable between the ClickShare Link USB port and one of the backside USB ports of the Base Unit.

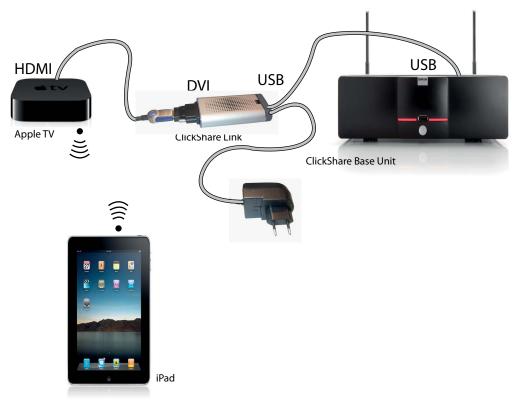

Image 4-17 Wireless iPad connection

- 2. Connect a HDMI to DVI video cable to the DVI input of the ClickShare Link or place the covertor from DVI to HDMI on the ClickShare Link and connect a HDMI cable.
- 3. Connect the HDMI side of the cable to the Apple TV. For more information about Apple TV, consult Apple TV's user guide.
- 4. Connect Apple TV and iPad to a WiFi network (it can be the WiFi net work of the Base unit or another WiFi network) Or, connect Apple TV and the iPad to a router, connected to a LAN network.
- 5. Connect the power adapter to the power input of the ClickShare Link.
- 5. Confided the power adapter to the power input of the ChickShare Link.
- 6. Slide a power input adaptor piece (US, CN, EU or UK) on the power adapter of the ClickShare Link . Use the one which is applicable in your country.

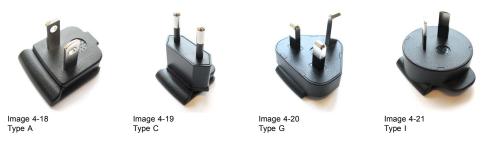

- 7. Connect the power cable of ClickShare Link to wall outlet.
- 8. For Apple TV, handle as follow:

- Go into the Apple TV main menu and connect to the ClickShare Base Unit WiFi (IP address = 192.168.2.1, password : clickshare)

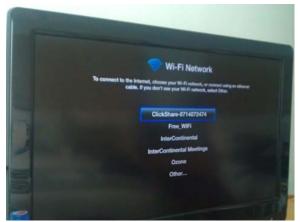

Image 4-22

- Continue without internet.

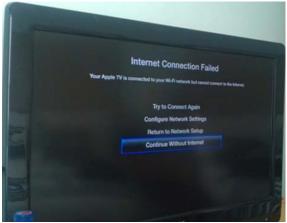

Image 4-23

- Go to the Settings page, select General, Sleep after and set to Never;

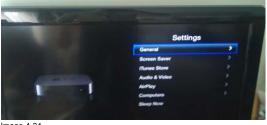

Image 4-24

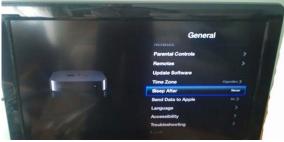

Image 4-25

- Go to the Settings page, select Screen Saver, Start After and set to Never.

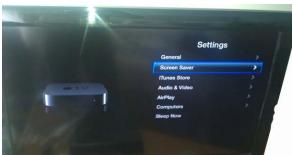

Image 4-26

- Return to the Home page of the Apple TV.

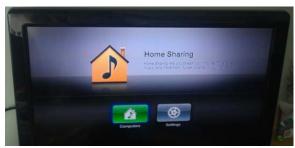

Image 4-27

- Calibrate the ClickShare Link to Apple TV menu by going into the ClickShare Link Base Unit web interface. This prevents the Apple TV menu from being shown in the ClickShare composition. For more info about the calibration procedure, see "Calibrating a ClickShare Link", page 54.
- 9. iPad user should connect to the same network the Apple TV is connected with and he should start the sharing by enabling AirPlay mirroring. For more information on how to setup, consult the iPad's user guide.

**Note:** Always use AirPlay mirroring. Do not use Streaming.

# 5. PREPARING THE BUTTONS

### Overview

- Pairing
- · Pre-install of the Launcher service

# 5.1 Pairing

### Pairing of the Buttons to the Base Unit

To be able to use a Button it should be assigned to the Base Unit you are using. This process is called pairing. By default, the four Buttons delivered in the ClickShare set are already paired to the specific Base Unit.

In case you buy additional Buttons or when a Button should be assigned to another Base Unit, the Button needs to be paired (again). When updating the Base Unit software, it is advised to also pair your Buttons with the Base Unit to update their software.

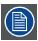

A Button can only be paired to one Base Unit at a time.

The Button will always make connection to the Base Unit it was last paired to.

### To pair a Button to the Base Unit

1. Insert the Button in the USB port at the front of the Base Unit you are using.

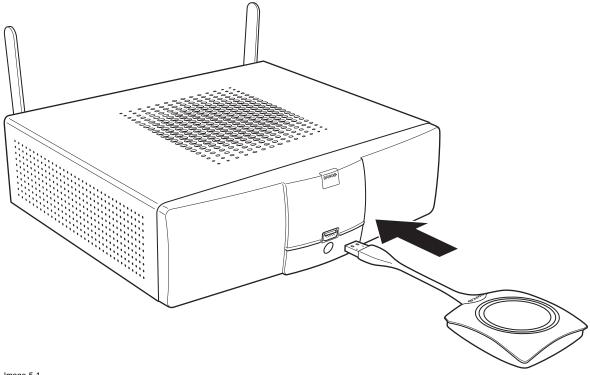

Image 5-1 Inserting Button into the Base Unit

Both the LEDs of the Button and the LEDs of the Base Unit are blinking white. This means pairing is in progress.

The Base Unit automatically checks whether the software of the Button is up to date. If not, the Base Unit updates the Button software. This may take more time.

During the pairing and update process, a message is displayed on the screen: "Pairing and updating Button. Busy pairing and updating"

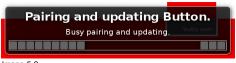

Image 5-2 Pairing message

The result of the pairing process can be as follow:

- When the LEDs become static white, the Button is paired to the Base Unit, but no software update was needed. You can unplug the Button from the Base Unit.
- When the LEDs become static red, the Button is paired to the Base Unit and the software update has finished. You can unplug the Button from the Base Unit.

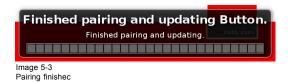

2. Unplug the Button from the Base Unit.

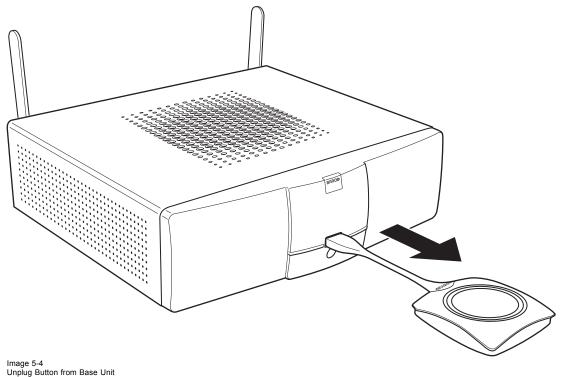

The Button is now ready for use.

# 5.2 Pre-install of the Launcher service

#### Launcher service pre-install

The ClickShare Launcher service can be pre-installed on your laptop or on company level. How this is done depends on your IT infrastructure.

When the Launcher service is pre-installed, a launcher application runs in the background. When you plug the Button in your laptop, the ClickShare application will be run from the Button automatically. There is no need to run the file from the Button.

The pre-installer can be downloaded from the Barco website or from the Button mass storage drive in the folder Launcher service.

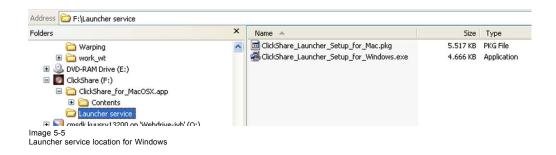

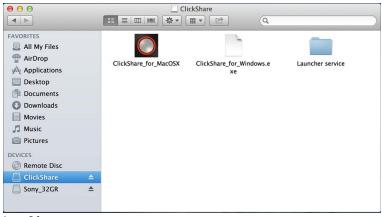

Image 5-6 Launcher service for MAC

# 6. WEB INTERFACE

#### Overview

- · Accessing the ClickShare Web Interface
- · Language setup Web interface
- About ClickShare tabs
- Basic setting
- · Wallpaper (background) selection
- · Personalized wallpapers
- Display settings
- On-screen text format
- Audio settings
- Advanced settings: Hostname
- Advanced settings: LAN network settings
- · Advanced settings: WiFi settings
- Maintenance, status check ClickShare
- · Maintenance, Buttons information
- Configured Links
- · Calibrating a ClickShare Link
- · Base Unit software update
- Downloads from Base Unit
- · Manage System Configuration
- Load Default Settings
- · Administrator password
- · Logging settings
- · ClickShare Help, Barco contact data
- Barco ClickShare EULA

# 6.1 Accessing the ClickShare Web Interface

### Getting access to the Web Interface

There are three ways to access the ClickShare Web Interface:

- Via the LAN
- Via a crossed cable
- Via the Base Unit's wireless network

### To access the Web Interface via the LAN

1. Open a browser.

Note: Supported browsers are Internet Explorer, Firefox, Google Chrome and Safari.

2. Browse to the IP address you can find in the top left corner of the ClickShare welcome screen.

**Note:** The Wired IP address is only visible when the Base Unit is connected to the LAN.

A login screen appears.

3. Enter the user name 'admin' and the password and click  $\mbox{\bf OK}.$ 

By default, the password is set to 'admin'.

The web interface opens.

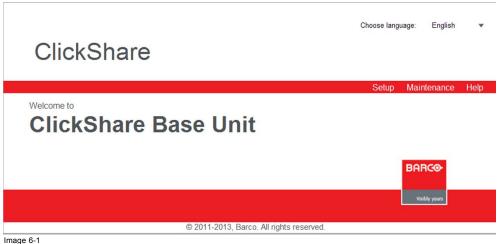

Web interface, startup screen

The language of the web interface can be changed. It contains also three tabs: Setup, Maintenance and Help.

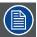

If you cannot find the IP address (e.g. there is no screen available) you should connect to the Base Unit directly with your laptop via an Ethernet crossover cable and access the web interface using the fixed IP address 192.168.1.23. Make sure your own LAN adapter is set in the 192.168.1. range.

#### To access the Web Interface via a crossed cable

- 1. Connect the Base Unit to your laptop using a crossed cable.
- 2. On your laptop, open a browser.

Note: Supported browsers are Internet Explorer, Firefox and Safari.

Browse to <a href="http://192.168.1.23">http://192.168.1.23</a>.

A login screen appears.

Enter the user name 'admin' and the password and click OK. By default the password is set to 'admin'.

The web interface opens.

# To access the Web Interface via the Base Unit wireless network

1. On your laptop, connect to the Base Unit wireless network.

The default SSID and password to connect to the Base Unit are respectively 'ClickShare-<serial base number>' and 'clickshare'.

2. On your laptop, open a browser.

Note: Supported browsers are Internet Explorer, Firefox and Safari.

3. Browse to http://192.168.2.1.

A login screen appears.

Enter the user name 'admin' and the password and click OK. By default the password is set to 'admin'.

The web interface opens.

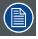

Older laptops do not support the 5 GHz Frequency Band. If your Base Unit is set to that frequency range, those devices will not be able to connect to the Base Unit via the wireless network.

# 6.2 Language setup Web interface

### About languages

The ClickShare web interface can be displayed in different language.

The following languages are possible:

- Arabic
- Chinese
- Danish
- Dutch
- English
- Finnish
- French
- German
- Italian
- Japanese
- Korean
- Norwegian
- Portuguese
- Russian
- Spanish
- Swedish

### How to change

1. Click on the drop down box next Choose language and select the desired language.

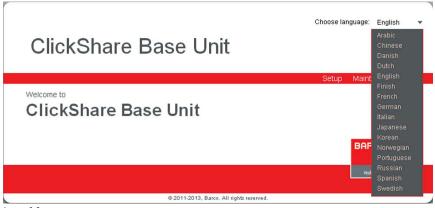

Image 6-2 Language selection

The language of the web interface changes to the selected language.

The language of the web interface can be changed on nearly any page.

# 6.3 About ClickShare tabs

### Overview

ClickShare has a main tab bar (red bar with white text) containing 3 tabs, Setup, Maintenance and Help. Each main tab contains sub tabs. The sub tabs are only displayed when a main tab is selected. These sub tabs are displayed in a gray bar. The functionality of these sub tabs is explained in the next topics.

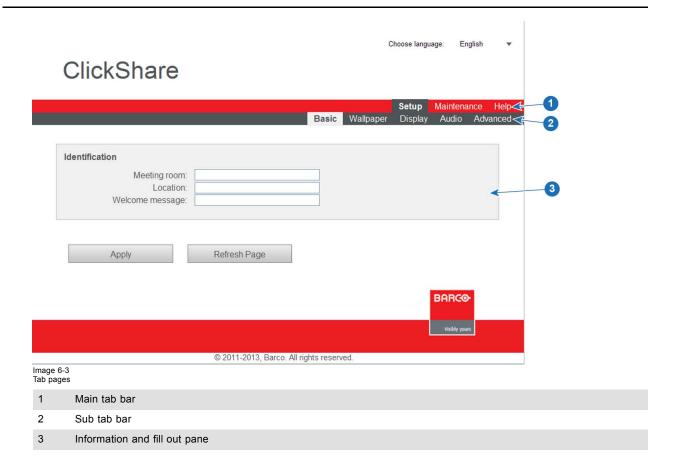

# 6.4 Basic setting

# **About Basic settings**

The basic settings contain the following information:

- Meeting room name
- Meeting room location
- · Welcome message

# To change the basic settings

- 1. Login to the ClickShare web interface.
- 2. Click the **Setup** tab.

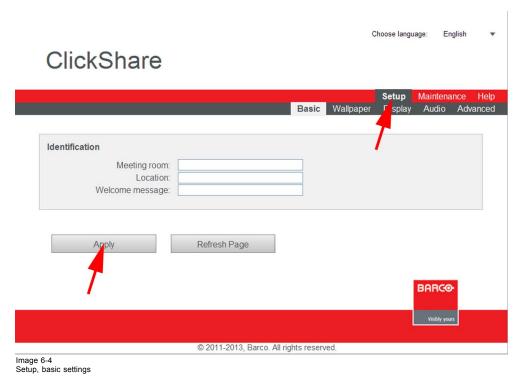

The **Basic** tab is displayed by default.

- 3. In the Identification section click in an input field and enter
  - the name of the meeting room
  - the location of the meeting room
  - a welcome message which will be displayed below the meeting room name and location.

**Note:** The name of the meeting room is used by the Client software to identify the Base Unit it is connected to.

4. Click **Apply** to confirm your changes.

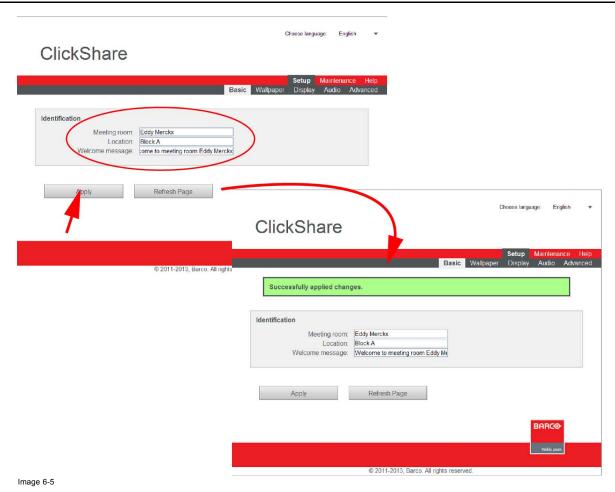

A message is displayed to identify that the changes are successful.

The new name, location and welcome message are displayed in the left top corner of the screen.

# 6.5 Wallpaper (background) selection

# About wallpaper

When ClickShare starts up, a background i(wallpaper) is displayed. By default a general ClickShare and a quick start wallpaper are available. The possibility exists to upload personal backgrounds (wallpapers).

# Wallpaper selection

- 1. Login to the ClickShare web interface.
- 2. Click the **Setup** tab (1) and then the **Wallpaper** tab (2).

The content of the Wallpaper tab is displayed.

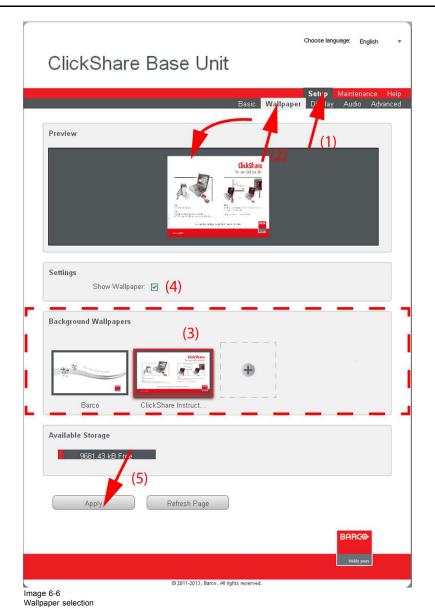

3. Select one of the available wallpapers (3) and click Apply (5)..

Note: By default a general Barco ClickShare wallpaper and a ClickShare Quick Start Guide wallpapers are avaulable.

They are automatically resized to fit the aspect ratio of the screen.

The selected wallpaper is indicated with a red square around the preview. The preview pane shows the selected wallpaper before it is applied.

The following message appears on top of the wallpaper selection window.

Successfully applied changes.
Image 6-7

The selected wallpaper is now in use.

4. The appearance of a wallpaper can be switched on or off by checking or unchecking the check box next to *Show wallpaper* (4). When the wallpaper is switched off, the display outputs are shut off.

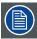

You can also add a personal wallpaper, e.g. your company logo. For more information on adding a new wallpaper to the list, see Managing background wallpapers.

# 6.6 Personalized wallpapers

### About a personalized wallpaper

Via the web interface it is possible to upload personalized backgrounds or wallpapers. The free space to upload wallpapers is indicated in the *Available storage* pane.

The upload file should be a JPEG, PNG, BMP, GIF or TIFF format with a maximum size of 2MB.

### How to upload

- 1. Login to the ClickShare web interface.
- 2. Click the Setup tab (1) and then the Wallpaper tab (2).

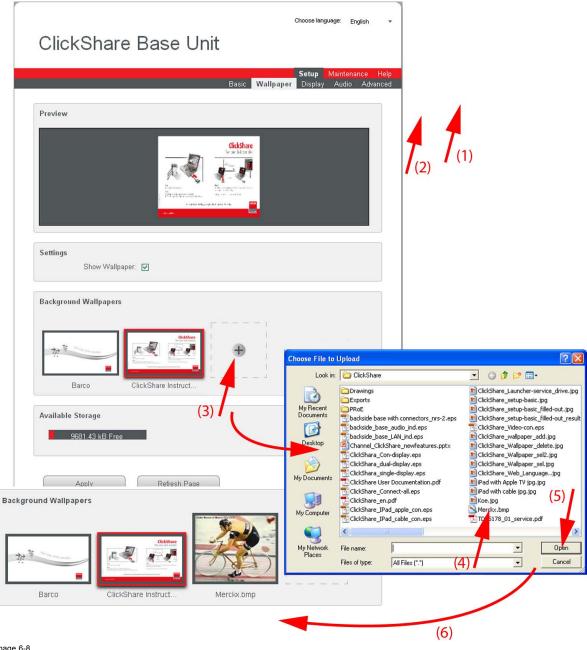

Image 6-8 Add wallpaper

The Wallpaper tab page is displayed.

- 3. In the Background wallpapers pane, click on the "+" sign (3).
  - A browser window opens.
- 4. Select the desired file (4) and click Open (5).

The content of the file is checked and when valid (format and size), the file is uploaded (6).

The message Successfully applied changes is displayed on top of the page.

5. Follow now the wall paper selection procedure to activate the personalized wallpaper.

### Remove personalized wallpaper

1. While the wallpaper tab is open, hover the mouse over the selection.

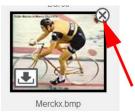

Image 6-9

The image shows an extra delete button.

2. Click on the delete button to delete the wallpaper.

The message Successfully applied changes is displayed on top of the page.

# 6.7 Display settings

# About display settings

The following settings can be configured for the display(s):

- · Standby timeout. Time between the last action and moment the system goes into standby.
- · Meeting room and network information on the startup screen can be displayed or can be hidden.
- Resolution of the display can be set.

### To change

- 1. Login to the ClickShare web interface.
- 2. Click the Setup tab (1) and then the Display tab (2).

The content of the Display tab is shown. The first pane shows the Display Settings.

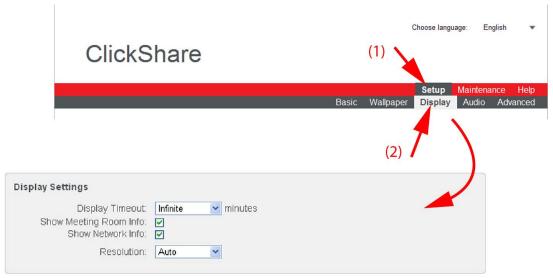

Image 6-10 Display settings

3. **Display Timeout** setup. Click on the drop-down list and select the time interval of inactivity after which the display output is disabled (standby mode).

By default, the display time-out is set to 'Infinite'.

4. To show the meeting room and network info on the meeting room display, check the check box behind the corresponding item.

5. **Resolution** setup. Click on the drop-down list and select the desired resolution or select **Custom** and enter a resolution manually. **Note:** By default, the correct resolution is automatically set through the EDID (Extended Display Identification Data).

Note: The maximum output resolution supported by ClickShare is 1920 x 1200. This includes Full HD 1920 x 1080.

6. Click Apply to confirm your changes.

### Note concerning reduced blanking

The timings of the ClickShare Base Unit display output are based on the information contained in the EDID of the meeting room display or projector. Such an EDID contains at least the following information:

- Information on supported "Established Timings" (most legacy timings, e.g. 720x400@70Hz, 88Hz; 800x600@56Hz, 60Hz, 72Hz, 75Hz; ...; ...)
- Standard Timing Identifications (e.g. 1280x1024@60Hz, 1600x1200@60Hz,...)
- Detailed Timing Information. This is the "Preferred Timing" of the display and usually the most important information in the EDID. It describes in full detail the preferred timing: pixel clock, active pixels, active lines, blanking, sync width, sync offset (horizontal and vertical),...

#### About auto resolution

When the ClickShare Base Unit display output is put in auto mode, the display output timings will be based on the Preferred Timing as described in the meeting room display or projector EDID.

### About manually resolution setup

When resolution is selected manually, the timings of this resolution are taken from the information described in the meeting room display or projector EDID. If the timing is not described in the EDID, the timing is generated by the Base Unit following the VESA CVT standard with reduced blanking. The calculation is based on the official VESA calculation.

#### Example

For example when the meeting room display or projector has native WUXGA resolution (1920x1200), this will be described by the Detailed Timing Information in its EDID. In this case Full HD resolution (1920x1080) will not be described by the EDID. When in auto mode, the Base Unit will use the WUXGA timing as described in the EDID. But when putting it in 1920x1080 mode manually, the timing will be according to VESA CVT with reduced blanking.

#### 6.8 On-screen text format

#### About on-screen text

The language of the on-screen text of the display messages, Quick start wall paper can be changed. Also the color, size and style can be updated. The background color and the transparency can be adapted so that they match with the text layout.

### How to start

- 1. Login to the ClickShare web interface.
- 2. Click the Setup tab (1) and then the Display tab (2).

The content of the **Display** tab is shown. The second pane shows the *On-screen Text Format* 

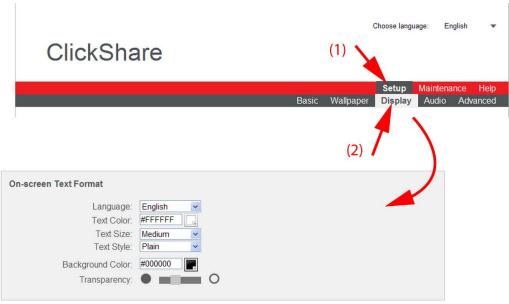

Image 6-11 On-screen text

When changes are made, click Apply to activate the new settings. To revert the changes, click Refresh Page.

# Language selection

1. Select the language of the on-screen text and quick start wallpaper. Click on the drop down box next to Language and select the desired language.

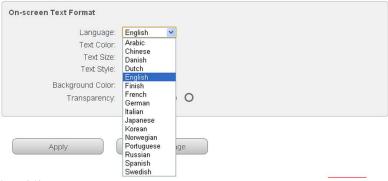

Image 6-12 Language selection

The following languages are possible:

- Arabic
- Chinese
- Danish
- Dutch
- English
- Finnish
- French
- German
- Italian
- Japanese
- Korean
- Norwegian
- Portuguese
- Russian
- Spanish
- Swedish

### **Text color**

1. Click in the input field next to Text color or click on the color icon (1).

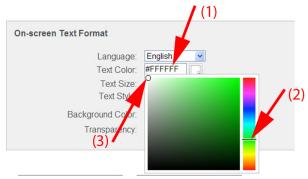

Image 6-13 Text color selection

A color selection window opens.

- 2. Drag the marker in the color bar up or down until the desired color is obtained (2).
- 3. To change the tint of the selected color, drag the circler marker in the square until the desired tint is obtained (3).

### Text size and style

- To change the text size, click on the drop down menu and select the desired size.
   The following sizes are possible:
  - Small
  - Medium
  - Large
- 2. To change the text style, click on the drop down menu and select the desired style.

### **Background color**

1. Click in the input field next to Background Color or click on the color icon.

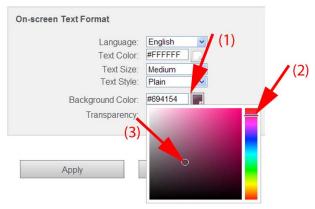

Image 6-14 Background color

- 2. Drag the marker in the color bar up or down until the desired color is obtained (2).
- 3. To change the tint of the selected color, drag the circler marker in the square until the desired tint is obtained (3).

### **Transparency**

1. Click left or right of the slider to obtain the desired transparency.

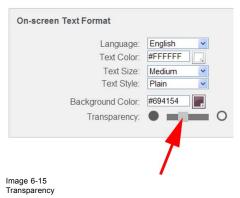

Slider to the right: more transparencySlider to the left: less transparency

# 6.9 Audio settings

# About the audio settings

The audio functionality can be disabled or enabled. When the enable and/or disable setting is changed, the Buttons must be re-paired before the setting becomes active.

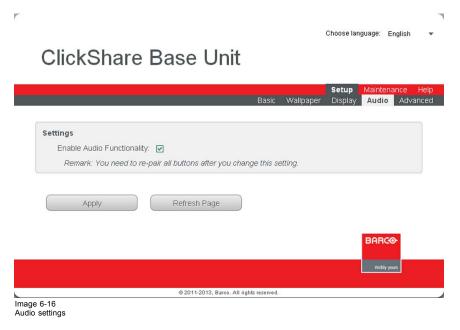

### How to change

- 1. Login to the ClickShare web interface.
- 2. Click the **Setup** tab and then the **Audio** tab.
- 3. To enable audio on the Base Unit, check the check box next to Enable Audio Functionality.

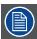

Changing the audio setting, requires a re-pairing of the Buttons.

# 6.10 Advanced settings: Hostname

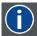

#### Hostname

Hostnames are human-readable nicknames that correspond to the address of a device connected to a network.

### How to change

- 1. Login to the ClickShare web interface.
- 2. Click the Setup tab (1) and click Advanced (2).

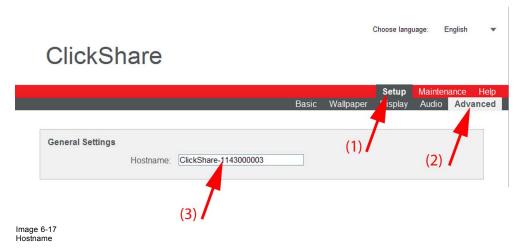

- 3. Click in the input field next to Hostname (3)
- Select the current name and enter a new name.
   Note: The default hostname is "ClickShare-<serial number>".

# 6.11 Advanced settings: LAN network settings

# About LAN network settings

A wired LAN network can be established via a fixed IP address or via DHCP.

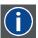

### DHCP

Dynamic host configuration protocol. DHCP is a communications protocol that lets network administrators manage centrally and automate the assignment of IP addresses in an organization's network. Using the Internet Protocol, each machine that can connect to the Internet needs a unique IP address. When an organization sets up its computer users with a connection to the Internet, an IP address must be assigned to each machine. Without DHCP, the IP address must be entered manually at each computer and, if computers move to another location in another part of the network, a new IP address must be entered. DHCP lets a network administrator supervise and distribute IP addresses from a central point and automatically sends a new IP address when a computer is plugged into a different place in the network.

# **DHCP** setup of the LAN network

- 1. Login to the ClickShare web interface.
- 2. Click the Setup tab (1) and click Advanced (2).

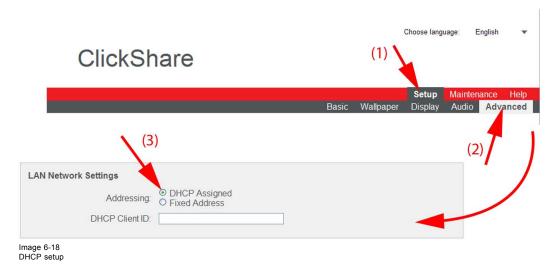

The Advanced tab is displayed.

- 3. Check the radio button next to DHCP Assigned (3).
- 4. Fill out the DHCP Client ID
- 5. Click Apply to confirm the changes.

### Fixed IP address setup

- 1. Login to the ClickShare web interface.
- 2. Click the Setup tab (1) and click Advanced (2).

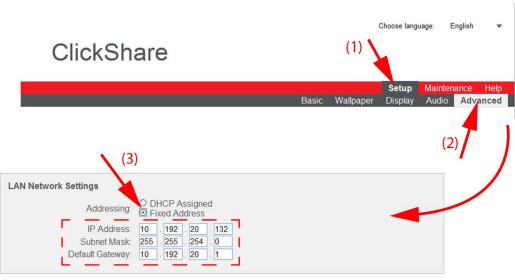

Image 6-19 Fixed IP address

The Advanced tab is displayed.

3. Check the radio button next to Fixed address (3).

The IP address, subnet and gateway input opens.

4. Click in the input field of the IP address and fill out the 4 fields.

Note: An address contains 4 octets with a maximum value of 255.

This must NOT be 0.0.0.0 for static IP-Address assignment

- 5. Click in the Subnet mask input fields and fill out the 4 fields as appropriate for the local subnet.
- 6. Click in the *Default Gateway* input fields and fill out the 4 fields. Set the Default-Gateway to the IP-Address of the router (MUST be on the local subnet!).

Note: This must NOT be 0.0.0.0.

If there is no router local subnet then just set this field to any IP-Address on the subnet.

7. Click Apply to confirm the changes.

# 6.12 Advanced settings: WiFi settings

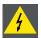

WARNING: It is not allowed to operate the Base Unit outside its intended geographical region.

#### **About WiFi**

A connection with the Base Unit can be made via a wireless connection. A fixed wireless IP address is used to establish the connection.

#### How to setup

- 1. Login to the ClickShare web interface.
- 2. Click the Setup tab (1) and click Advanced (2).

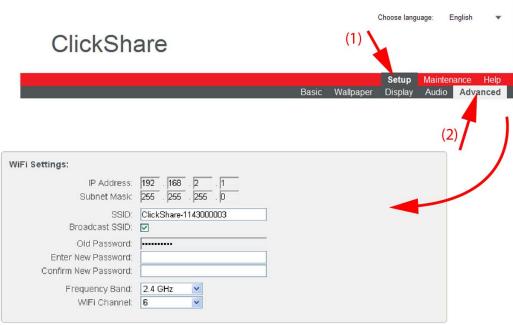

Image 6-20

- 3. Enter a public name (SSID) for the wireless network.
  - The default SSID is ClickShare-<serial base number>.
- 4. If you want to broadcast this SSID, check the checkbox behind Broadcast SSID.
- 5. Enter a new password and confirm that password.
- 6. Select the wireless connection frequency band: 2.4 GHz or 5 GHz by clicking on the drop down box and selecting the correct setting for the region
  - **Note:** Be aware, if the computer is wireless connected to the Base Unit and this computer is not capable of accessing the 5 GHz band, then it will be necessary to connect with cable to reset this setting.
- 7. Select the wireless connection channel by clicking on the drop down box and selecting the desired channel.
  - The channels available in the list vary according to the regional version of your Base Unit. Repairing Buttons is not required when changing the frequency band or wireless connection channel.
- 8. Click Apply to confirm the changes.

### 6.13 Maintenance, status check ClickShare

#### About status check

The status tab within Maintenance gives an overview of

- · the LAN interface settings,
- · the WiFi settings,
- · System identification
- · Historical updates
- Subsystem status
- Sensors
- · System management

### To check the statuses

- 1. Login to the ClickShare web interface.
- 2. Click the Maintenance tab and click Status.

The Status tab page is displayed.

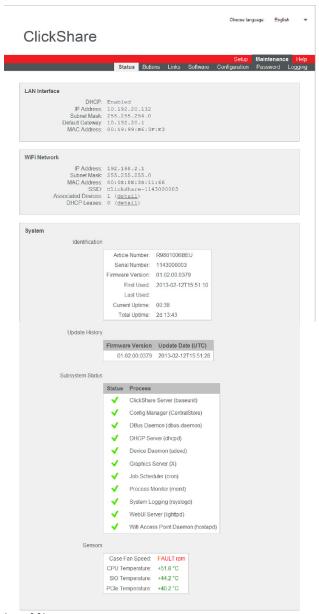

Image 6-21 Status overview

### Detailed info for the WiFi network

To see the MAC address of the associated devices or the DHCP leases, click on the corresponding detail button to get an overview.

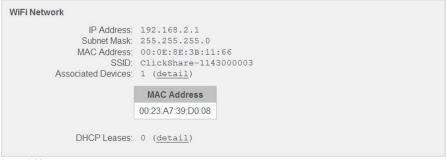

Image 6-22 Detail associated devices

### **System Management**

Use the Restart System button to restart ClickShare.

Use the **Shutdown System** button to shutdown ClickShare.

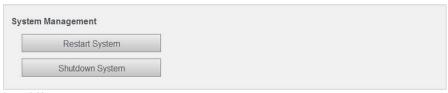

Image 6-23 System management

# 6.14 Maintenance, Buttons information

### **About buttons**

The **Buttons** tab gives information on the Buttons that have been paired to the Base Unit.

The following information is given:

- Connected or not
- · Serial number
- Last connected
- Status

# How to get the information

- 1. Login to the ClickShare web interface.
- 2. Click the Maintenance tab (1) and then click Buttons (2).

The content of the **Buttons** tab is displayed.

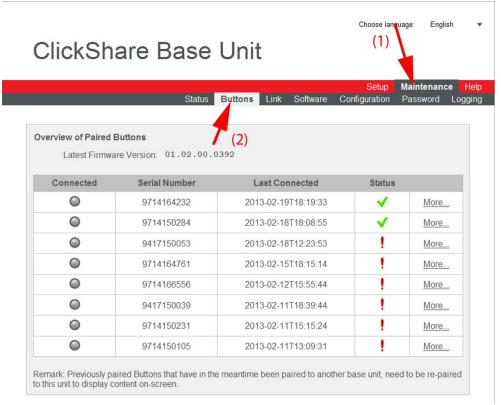

Image 6-24 Paired buttons, overview

The list gives an overview of the Buttons that have in the past been paired to this Base Unit. If a Button has in the meantime been paired to another Base Unit, it will still appear in this list. To remove it from the list, at the right of the tab page, click **More** and select **Remove from list**.

In the overview of paired Buttons, for each Button that has been paired to this Base Unit, you will find: The following items can be seen in the list:

- Connected: indicates whether the button is connected or not at the moment.
- Serial number: the unique serial number of the button.
- Last connected: the date the Button was last connected to the Base Unit
- Status the firm- and software status of the button.

| Status indication | Icon     | Explanation                                                                                                    |
|-------------------|----------|----------------------------------------------------------------------------------------------------|
| OK                | <b>~</b> | Button firmware and software are up to date. The Button has been paired to the Base Unit.                                                              |
| WARNING           | !        | Button firmware version differs from the Base Unit firmware version, but the Button can still be used. Pairing the Button is advised.                  |
| ERROR             | !        | The Button needs to be paired to the Base Unit again before using it. The Button firmware version is incompatible with the Base Unit firmware version. |

3. To get more information on the Button firmware, the number of connections and the MAC address, click More....

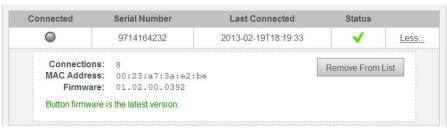

Image 6-25

The Button can be removed from the list by clicking on Remove From List.

# 6.15 Configured Links

### **About Configured Links**

The ClickShare Links connected to the Base Unit are indicated in on the Links tab. From this location the Links can be calibrated or they can be removed from the list.

### How to display the Links

- 1. Login to the ClickShare web interface.
- 2. Click the Maintenance tab (1) and then click Links (2).

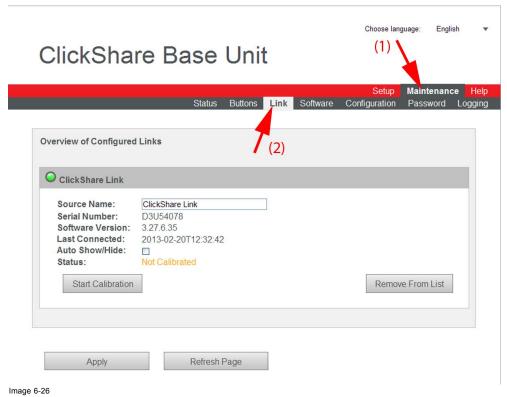

Link, overview

The content of the Links tab is displayed.

An overview of the configured links is given with the following extra info of the Link:

- The green LED indicates that the Link is connected.
- Source name: can be changed to any name, just by clicking inside the input field and entering a new name.
- Serial number
- Software version
- Last connected time
- Auto show/hide
- Status, calibrated or not calibrated
- 3. To remove the connected Link from the configuration, click Remove From List.

### About Auto show/hide

When this option is checked (enabled), and the ClickShare Link is calibrated, the Apple TV image is automatically masked. When this option is unchecked (disabled), the Apple TV menu will be displayed in stead of the wallpaper.

# 6.16 Calibrating a ClickShare Link

### **About calibration**

Calibration is the procedure of detecting and determining a reference image, in case an AppleTV-framegrabber is involved, by detecting certain areas. Those areas are areas which do not change in the images received from the framegrabber during the procedure. In Operational mode this will be used to determine whether the iPad user (connected to the AppleTV) is sharing his content or not. Once the Base Unit detects the reference areas the Base Unit assumes the iPad user is not sharing anymore and will remove the

iPad user from the screen. If one of those areas are not detected in the images received from the framegrabber the Base Unit assumes the iPad user is sharing and his content will be displayed on screen.

Preceding the calibration procedure the AppleTV should be connected to the ClickShare Link and should be placed on a screen which will be the reference image (this screen, for instance the home screen, will be present when the user is not sharing via ariplay). The complete procedure takes about 20 seconds. During calibration move the cursor on the reference image to be sure only definitive constant areas are detected. If the calibration fails (due to fact no constant areas can be detected) previous stored areas will be restored. The default areas are 3 areas from the home screen of the AppleTV.

#### How to calibrate

- 1. Login to the ClickShare web interface.
- 2. Click the Maintenance tab (1) and then click Links (2).

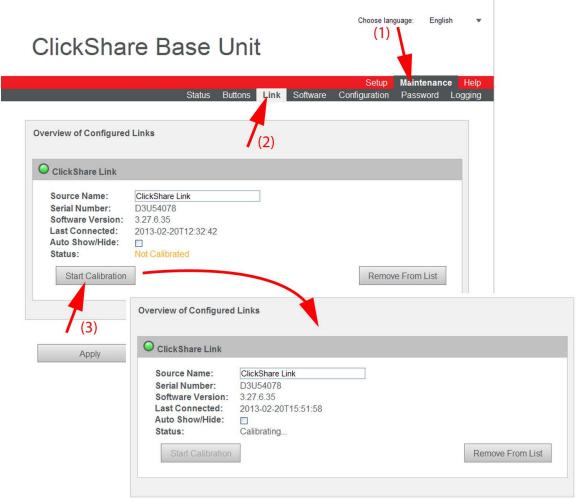

Image 6-27 Start calibration

### 3. Click Start Calibration.

The calibration process starts.

A calibration message with progress bar is displayed on the meeting room display.

When the calibration is successful, the Status will change to Calibrated.

# 6.17 Base Unit software update

### **About Software update**

The software of the Base Unit can be updated via the web interface. The latest version of the software is available on Barco's website, <a href="www.barco.com/clickshare">www.barco.com/clickshare</a>. Click on Visit the ClickShare product page and go to tab Downloads

#### Winner of Best of InfoComm 2012 Award

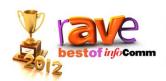

At InfoComm 2012, rAVe Publications has lauded Clickshare with the Best New Wireless Technology award. Another proof of the excitement professionals experience when discovering the one click wonder...

Visit the ClickShare product page

Image 6-28 ClickShare product page

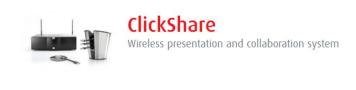

Image 6-29 Download page

# How to update

- 1. Download the latest version of the software from Barco's website.
- 2. Login to the ClickShare web interface.
- 3. Click the Maintenance tab (1) and then click Software (2).

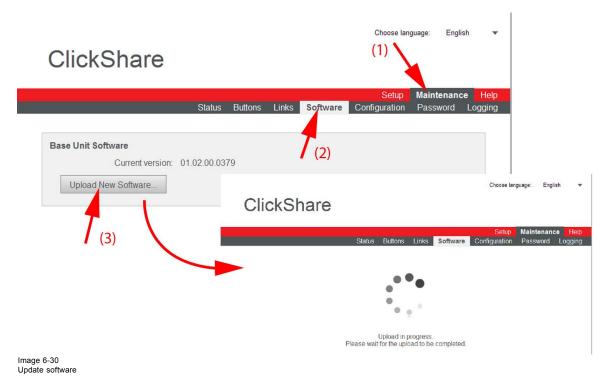

The content of the Software tab is displayed.

The current version of the Base Unit software is shown in the Base Unit Software pane.

To upload a new version of the Base Unit software, click Upload New Software... . (3).
 A browser window opens.

5. Browse to the new software version and click Open to start the upload.

Note: This should be an ipk file. You might have to unzip the file downloaded from Barco's website.

**Note:** Updating the software to the Base Unit and installing it can take several minutes. Progress can be followed on the meeting room display.

The Base Unit software is updated.

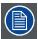

It is advised to pair all Buttons in the meeting room to the Base Unit after a software update has been done.

The Base Unit checks if the Button software needs to be updated and if needed, the update is executed.

### 6.18 Downloads from Base Unit

#### **About downloads**

The launcher service and the ClickShare client software for PC or MAC is stored on the Base Unit and can be downloaded for installation on the different users.

For more information about these software, see "Pre-install of the Launcher service", page 32.

#### How to download

- 1. Login to the ClickShare web interface.
- 2. Click the Maintenance tab (1) and then click Software (2).

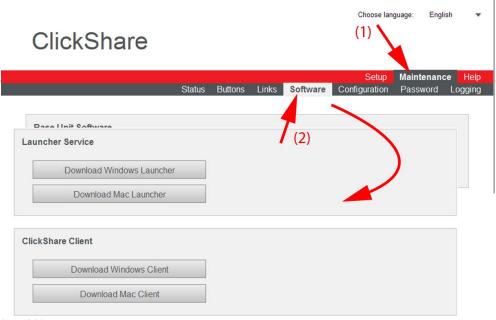

Image 6-31

The content of the **Software** tab is displayed.

- 3. To download the Launcher Service, for Windows, click on **Download Windows Launcher** or for Mac, click on **Download Mac**
- 4. To download the ClickShare Client, for Windows, click on Download Windows Client or for Mac, click on Download Mac Client.

# 6.19 Manage System Configuration

# About Manage system configuration

A full backup can be downloaded but cannot be used to duplicate configuration settings to other Base units. Therefore, it is possible to download a Portable version. This portable version can be uploaded via the upload configuration button on other Base units. Via the same button, the full backup can be uploaded on the original Base Unit.

A portable backup contains:

- Wallpapers
- Wallpapers settings
- Logging settings
- Link name
- · Link setting auto show/hide
- · All display settings
- OSD language
- Location
- · Welcome message
- · Audio functionality enabled/disabled
- WiFi channel
- · WiFi frequency

# To manage the system configuration

- 1. Login to the ClickShare web interface.
- 2. Click the Maintenance tab (1) and then click Configuration (2)...

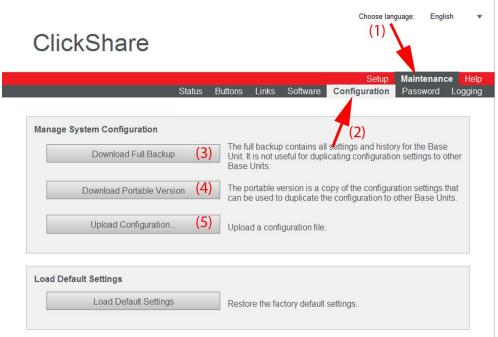

Image 6-32 Manage system configuration

The content of the Configuration tab is displayed.

3. To download a full backup, click on Download Full Backup (3).

An xml file, containing all information and history will be downloaded. This file can be reused on the same Base Unit only.

4. To download a portable version, click on **Download Portable Version** (4).

An xml file, containing portable information to duplicate settings on another Base Unit.

5. To upload a configuration, click on  ${\bf Upload\ Configuration}$  (5).

A browse window opens. Navigate to the upload file (xml file) and click Open to upload.

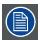

When uploading a config file, the history of software updates and paired dongles is lost. Paired dongles will however remain functional if the Base Unit has not changed from SSID or wireless password.

# 6.20 Load Default Settings

### About default settings

The ClickShare Base Unit can return to the factory default settings.

The following settings are the defaults:

- Meeting room identification info is cleared.
- Language is set to English.
- Custom wallpapers are removed and the default wallpaper is restored.
- Display resolution is set to auto and standby timer is reset to infinity
- · Wallpaper messages are restored.
- Hostname and SSID is set to clickshare-serialnumber.
- The SSID is broadcasted
- · WiFi password is reset to clickshare.
- · The default WiFi channel is set back to frequency 2.4 GHz, channel 6.
- · The update history is cleared.
- The table with the associated Buttons is cleared.
- The admin password is reset to admin.
- Debug logging and remote logging are disabled.

#### How to select

- 1. Login to the ClickShare web interface.
- 2. Click the Maintenance tab (1) and then click Configuration (2)...

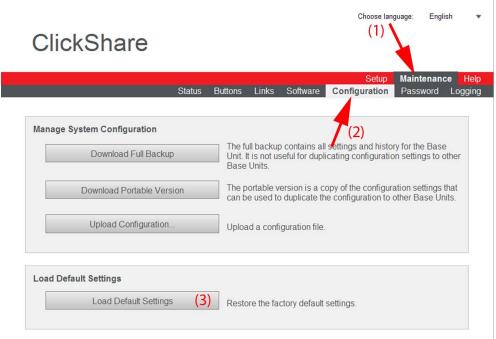

Image 6-33 Factory defaults

3. Click on Load Default Settings to return to the factory defaults (3).

### Alternative way to load default settings

- 1. With the Base unit switched off, connect an USB keyboard to an USB port at the back side the Base unit.
- 2. Press the down key on the keyboard will starting up the Base unit.

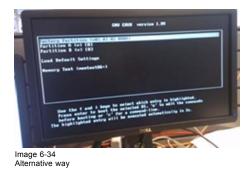

3. Select Load Default Settings with the arrow keys in the boot menu and press Enter.

# 6.21 Administrator password

# About the administrator password

The administrator password to login in the web interface can be changed at any time.

### To change the administrator password

- 1. Login to the ClickShare web interface.
- 2. Click the Maintenance tab (1) and then click Password (2)..

The content of the Password tab is displayed.

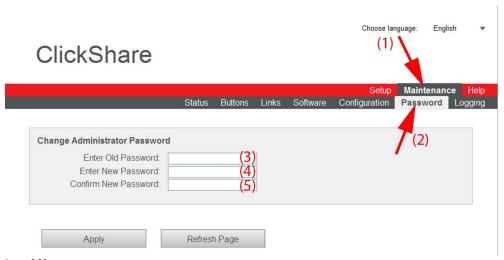

Image 6-35

- 3. Enter the old password (3).
- 4. Enter the new password (4).
- 5. To confirm, enter the new password a second time (5).
- 6. Click Apply.

The administrator password is changed.

# 6.22 Logging settings

### **About logging**

The local logging files are saved on the Base Unit. These logging files can contain debugging information. These log files can be downloaded on a local computer and cleared.

# How to use

1. Login to the ClickShare web interface.

2. Click the Maintenance tab (1) and then click Logging (2)..

The content of the Logging tab is displayed.

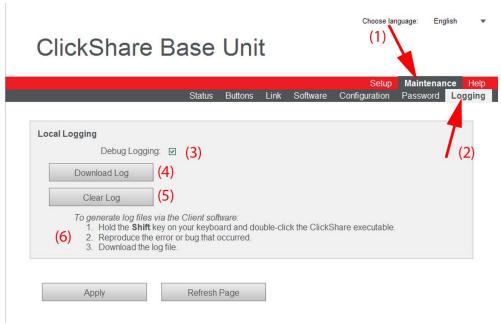

Image 6-36 Logging

- 3. To create a debug logging, check the check box next to Debug Logging (3).
- 4. To download the current log file, click on Download Log (4).

A *File download* window opens. Click **Save** to open a browser window with a default file name. Browse to the location where to store the log file and click **Save**.

- 5. To clear the current log file, click Clear Log (5).
- 6. To generate log files via the Client software, hold down the shift key and double click on the ClickShare executable (6).

  The following message appears on the sys tray:

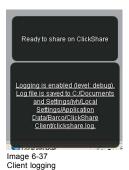

7. Click Apply.

# 6.23 ClickShare Help, Barco contact data

### **About ClickShare Help**

All kind of manuals, firmware and software updates can be found on Barco's website. For personal help, contact your reseller.

### How to consult

- 1. Login to the ClickShare web interface.
- 2. Click the Help tab (1)and then click Contact (2).

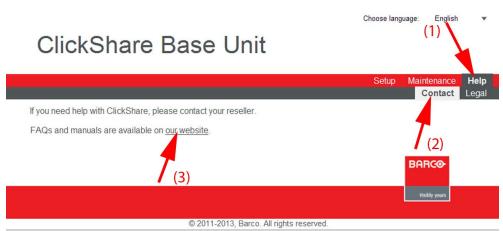

Image 6-38

The content of the Contact tab is displayed.

The Contact page contains a link to the ClickShare home page on Barco's website (3).

3. Click on the link Visit this ClickShare product page.

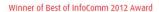

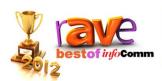

At InfoComm 2012, rAVe Publications has lauded ClickShare with the Best New Wireless Technology award. Another proof of the excitement professionals experience when discovering the one click wonder...

Visit the ClickShare product page

Image 6-39

### 4. Click Downloads

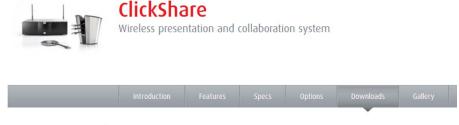

Image 6-40

All kind of manuals, brochures and software updates can be found on that page.

# 6.24 Barco ClickShare EULA

### About the Barco ClickShare EULA

The Barco ClickShare End-User License Agreement (EULA) can be consulted on the Legal tab page.

### How to consult

- 1. Login to the ClickShare web interface.
- 2. Click the Help tab (1)and then click Legal (2).

The End-User license agreement is displayed.

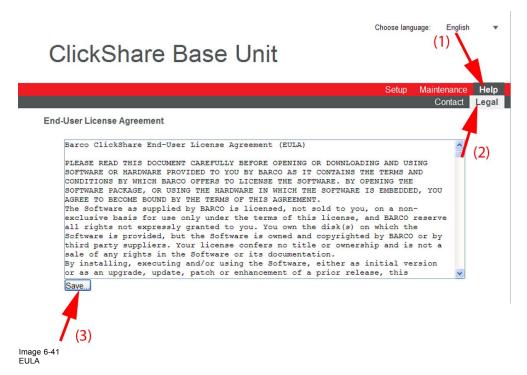

- 3. If desired, click Save ... (3) to save a copy of the agreement on your laptop.
- 4. In the File Download window, click Save.

The Save as window opens.

5. Browse to the location where to store the EULA file and click Save.

A copy of the Barco ClickShare EULA has been saved to your laptop.

## 7. SOFTWARE UPDATES

## 7.1 Software update

### **About Software updates**

There are two ways to update the Base Unit software:

- · via the Web Interface, for more information, see "Base Unit software update", page 55
- · by copying the software on a USB stick

## To update the Base Unit software by copying the software on a USB stick

- Download the latest version of the software from Barco's website, , <u>www.barco.com/clickshare</u>. Click on Visite the ClickShare product page and go to tab Downloads
- 2. Unzip the file and copy the ipk file to a USB stick.
- 3. Insert the USB stick into the USB port at the front of the Base Unit.
- Rename the file to clickshare\_firmware.ipk.
   Renaming is necessary as the software will look for that specific filename on the device.
- 5. Follow the instructions on the meeting room screen.
- ${\small 6.} \label{eq:constraints} When the on-screen message indicates that the process is finished, remove the USB stick.$

The Base Unit shuts down.

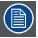

It is advised to pair all Buttons in the meeting room to the Base Unit after a software update has been done.

The Base Unit checks if the Button software needs to be updated and if needed, the update is executed.

# 8. TROUBLESHOOTING

## 8.1 Troubleshooting list

## **Problem solving**

Locate the problem you are experiencing in the table below and apply the solution.

| Problem                                                                                                   | Cause                                                                                                    | Solution                                                                                                    |
|----------------------------------------------------------------------------------------------------|----------------------------------------------------------------------------------------------------|----------------------------------------------------------------------------------------------------|
| Quality of the image on the meeting room display is not satisfactory                                      | The quality or length of the cable between the Base Unit and the display or the connection between these two.                                                                                                   | <ul><li>Replace the cable.</li><li>Use another cable.</li></ul>                                                                                                    |
|                                                                                                    | Bad resolution of the display  The system can handle the average laptop resolution of 3 Megapixel.  However, up or down scaling on the meeting room display can cause visible artefacts.                        | Change the resolution on the web interface and match it to the native resolution of the meeting room display.                                                                                                    |
| Users have a bad wireless connection. The connection from the Button to the Base Unit keeps falling away. | Wireless congestion                                                                                                    | <ul> <li>Use a WiFi scanner to find a free<br/>wireless channel and select it via<br/>the web interface. You can use<br/>commercial as well as free online<br/>tools such as inSSIDer or Xirrus for<br/>this. Refer to "Changing advanced<br/>ClickShare settings".</li> </ul> |
|                                                                                                    | Low signal strength                                                                                                    | <ul> <li>Put the Base Unit closer to the meeting room table.</li> <li>Change the orientation of the antennae at the back of the Base Unit.</li> <li>Remove or limit as much as possible all obstructions between the Buttons and the Base Unit.</li> </ul>                     |
| Web interface is not accessible                                                                           | Browser                                                                                                    | <ul><li>Use another browser (version).</li><li>Check the browser settings.</li></ul>                                                                                                    |
|                                                                                                    | No connection                                                                                                    | There are three methods to access the web interface. Refer to the corresponding chapter of the documentation.                                                                                                    |
| Users do not get a ClickShare drive when inserting the Button in their laptop.                            | No automatic refresh of drives                                                                                                    | Refresh your view on the laptop.                                                                                                    |
|                                                                                                    | Bad connection at USB port on the laptop                                                                                                    | <ul><li>Reconnect to the USB port.</li><li>Try another USB port.</li><li>Reboot the laptop.</li></ul>                                                                                                    |
|                                                                                                    | <ul> <li>Some types of USB devices might<br/>be blocked as a company policy.</li> <li>USB port settings on the laptop<br/>might limit the usage of high power<br/>USB devices when on battery power.</li> </ul> | If possible, change the USB port policy on the laptop.                                                                                                    |
| Low video performance                                                                                     | Laptop performance                                                                                                    | <ul> <li>Lower the screen resolution of the laptop.</li> <li>Disable the hardware acceleration for video.</li> <li>Use only a part of the display to show the video.</li> </ul>                                                                                                |
|                                                                                                    | Wireless connectivity                                                                                                    | See "Users have bad connectivity"                                                                                                    |

| Problem                                                                                                    | Cause                                                                                                    | Solution                                                                                                    |  |
|----------------------------------------------------------------------------------------------------|----------------------------------------------------------------------------------------------------|----------------------------------------------------------------------------------------------------|--|
| Video is not shown on screen                                                                                                    | Player uses overlays                                                                                                    | Disable the usage of overlays in the preferences of the video player.                                                                                                    |  |
|                                                                                                    | The content uses HDCP                                                                                                    | ClickShare does not support showing HDCP content (it will be displayed as black)                                                                                                    |  |
| Some programs of Windows are not shown on the display                                                                                                    | Use of overlays, 3D or hardware acceleration in the GPU                                                                                                    | Disable overlays or hardware acceleration in the GPU.                                                                                                    |  |
| When using Windows 7 the following message about the Windows Aero color scheme appears: "Windows has detected your computer's performance is slow. This could be because there are not enough resources to run the Windows Aero color scheme. To improve". | ClickShare uses resources from the GPU. In combination with other programs which do so, Windows 7 sometimes shows this message suggesting to disable Aero to improve the performance of your laptop. | It is safe to ignore this message and choose 'Keep the current color scheme'.                                                                                                    |  |
| Your screen is not shown on the display when pressing the Button                                                                                                    | You are the fifth person that wants to share content. Only four screens can appear simultaneously                                                                                                    | Click and hold the button for 2 seconds to use the Show me full screen function.                                                                                                    |  |
|                                                                                                    | The ClickShare software is not running.                                                                                                    | Go to the ClickShare drive and run the software.                                                                                                    |  |
| Your content is removed from the display and the LEDs of the button are blinking white                                                                                                    | Connection to the Base Unit is lost.                                                                                                    | ClickShare tries to restore the connection automatically. If it fails, the LEDs of the Button start blinking red.                                                                                                    |  |
|                                                                                                    |                                                                                                    | Unplug the button from your laptop and try a new button.                                                                                                    |  |
| Noting is shown on the displays at all.                                                                                                    | The displays are switched off.                                                                                                    | Switch on the displays.                                                                                                    |  |
|                                                                                                    | The display cables are not correctly connected                                                                                                    | Insert the display cables to the displays and the Base Unit.                                                                                                    |  |
|                                                                                                    | The Base Unit is in standby mode                                                                                                    | Briefly push the standby button on the Base Unit or insert a button and run the ClickShare software.                                                                                                    |  |
|                                                                                                    | The Base Unit is switched off                                                                                                    | Set the rocker switch at the back of the unit to "1".                                                                                                    |  |
| Bad WiFi connectivity                                                                                                    | Congestion of the wireless channel                                                                                                    | Use wireless network scan tools to look for free or the least congested channels.                                                                                                    |  |
|                                                                                                    | Metal cabinets, walls, construction elements, can cause reflections deteriorating the wireless signal.                                                                                               | Move the Base Unit to another place in the room.                                                                                                    |  |
|                                                                                                    | Obstructions between Buttons and Base Unit cause lowering of the wireless strength and quality.                                                                                                    |                                                                                                    |  |
|                                                                                                    |                                                                                                    | Do not place it inside cabinets, false ceiling, below the table, behind a wall, in another room,                                                                                                    |  |
|                                                                                                    |                                                                                                    | Re-orient he Base Unit antenna                                                                                                    |  |
|                                                                                                    |                                                                                                    | Check out the ClickShare White paper on WiFi See <a href="https://www.barco.com/clickshare">www.barco.com/clickshare</a> .                                                                                                    |  |
| Base Unit does not start up correctly.                                                                                                    | A USB stick, ClickShare Button or another USB device is connected to one of its USB slots at start-up.                                                                                               | Remove the connected USB device and restart the unit.                                                                                                    |  |
| Base Unit software does not start up correctly after software update                                                                                                    | IT seems to be in an endless loop during startup                                                                                                    | To recover, connect a keyboard to the Base Unit. When the boot selection menu comes up, press the arrow keys to select a previous version of the software and confirm by pressing Enter. Browse to the Web interface and update the software again to the latest version. |  |
| During start-up the Base Unit freezes a few minutes displaying the message "ata_id[]: HDIO_GET_IDENTIFY failed for".                                                                                                    | This is a known issue.                                                                                                    | The freeze lasts maximum 2 or 3 minutes. The Base Unit starts up normally.                                                                                                    |  |
| Base Unit does not function properly.                                                                                                    | The LAN IP address the Base Unit received from the DHCP server is in the 192.168.1.xxx range.                                                                                                    | Disconnect the LAN cable.                                                                                                    |  |

| Problem                                                                                    | Cause                                                                                                    | Solution                                                                                                    |  |
|--------------------------------------------------------------------------------------------|----------------------------------------------------------------------------------------------------|----------------------------------------------------------------------------------------------------|--|
| In Windows XP, I cannot see the ClickShare drive in the window "My Computer".              | This problem might be caused by a known issue of Windows XP                                                                | You can find more details and the appropriate solution via link : http://support.microsoft.com/kb/297694                                                                                                    |  |
| ClickShare does not work on my Mac                                                         | ClickShare with software version 01.01.00.0092 is not compatible with MacBook with Retina display                          | This is a known issue. Upgrade the Base Unit with the latest software version to fix the problem.                                                                                                    |  |
|                                                                                            | ClickShare with software version 01.01.00.0092 does not work on Mac's of which the resolution width is not dividable by 4. | This is a known issue. Upgrade the Base Unit with the latest software version to fix the problem.                                                                                                    |  |
|                                                                                            | Virtualisation software like Parallels                                                                                     | When using a virtualisation software on Mac OS/X like Parallels, there are two possibilities:                                                                                                    |  |
|                                                                                            |                                                                                                    | The user can assign the USB port to te host machine (OS/X). In that case, Parallels content is treated like just another application, in other words, the users main display is screen scraped and shown by ClickShare.                                                                                          |  |
|                                                                                            |                                                                                                    | <ol> <li>The user can assign the USB port to<br/>the virtual machine (e.g. Windows).<br/>In that case, the Windows desktop<br/>will be screen scraped in normal<br/>mode. When in Unity mode, there<br/>is no Windows desktop. In that<br/>case, it is better to use mode (1) as<br/>described above.</li> </ol> |  |
| ClickShare does not recover after my Mac goes to standby                                   | Known issue on OS X Mountain Lion (version 10.8.x). The ClickShare client cannot reconnect to the Button after stanby.     | No fix yet. Unplug and reconnect the ClickShare Button to recover.                                                                                                    |  |
| Web Interface shows error in the processes "WiFi Access Point Daemon" and/or "DHCP Server" | Configuration file is corrupted                                                                                            | Browse to the Configuration tab on the Web Interface and press "Load Default Settings".                                                                                                    |  |
|                                                                                            |                                                                                                    | Connect a keyboard to the Base Unit. When the boot selection menu comes up, press the arrow keys to select "Load Default Settings" and confirm by pressing Enter.                                                                                                    |  |
|                                                                                            | An illegal WiFi channel is selected                                                                                        | Browse to the Advanced tab of the Web Interface and change the Frequency band and/or WiFi channel. After +/- 1 minute, the processes should automatically recover.                                                                                                    |  |
| ClickShare Base Unit does not start up correctly                                           | Configuration file is corrupted                                                                                            | Browse to the Configuration tab of the Web Interface and press "Load Default Settings".                                                                                                    |  |
|                                                                                            |                                                                                                    | Connect a keyboard to the Base Unit. When the boot selection menu comes up, press the arrow keys to select "Load Default Settings" and confirm by pressing Enter.                                                                                                    |  |
|                                                                                            | Software is corrupted                                                                                                    | Connect a keyboard to the Base Unit. When the boot selection menu comes up, press the arrow keys to select a previous version of the software and confirm by pressing Enter. Browse to the Web Interface and update the software again to the latest version                                                     |  |
|                                                                                            |                                                                                                    | Contact the distributor customer support to apply the Emergency Recovery procedure.                                                                                                    |  |
| No LAN connection with the Base Unit                                                       | Wrong IP address                                                                                                    | IP address is not within your LAN range.                                                                                                    |  |
|                                                                                            |                                                                                                    | DHCP is not enabled.                                                                                                    |  |
| No WiFi connection with Base Unit                                                          | SSID not correct                                                                                                    | Enter the correct SSID                                                                                                    |  |

## 9. ENVIRONMENTAL INFORMATION

## 9.1 Disposal information

#### **Disposal Information**

Waste Electrical and Electronic Equipment

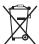

This symbol on the product indicates that, under the European Directive 2002/96/EC governing waste from electrical and electronic equipment, this product must not be disposed of with other municipal waste. Please dispose of your waste equipment by handing it over to a designated collection point for the recycling of waste electrical and electronic equipment. To prevent possible harm to the environment or human health from uncontrolled waste disposal, please separate these items from other types of waste and recycle them responsibly to promote the sustainable reuse of material resources.

For more information about recycling of this product, please contact your local city office or your municipal waste disposal service. For details, please visit the Barco website at: <a href="http://www.barco.com/en/AboutBarco/weee">http://www.barco.com/en/AboutBarco/weee</a>

### Disposal of batteries in the product

This product contains batteries covered by the Directive 2006/66/EC which must be collected and disposed of separately from municipal waste.

If the battery contains more than the specified values of lead (Pb), mercury (Hg) or cadmium (Cd), these chemical symbols will appear below the crossed-out wheeled bin symbol.

By participating in separate collection of batteries, you will help to ensure proper disposal and to prevent potential negative effects on the environment and human health.

## 9.2 Rohs compliance

#### **Turkey RoHS compliance**

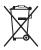

■ Türkiye Cumhuriyeti: EEE Yönetmeliğine Uygundur.

[Republic of Turkey: In conformity with the EEE Regulation]

### 中国大陆 RoHS - Chinese Mainland RoHS

根据中国大陆《电子信息产品污染控制管理办法》(也称为中国大陆RoHS),以下部分列出了Barco产品中可能包含的有毒和/或有害物质的名称和含量。中国大陆RoHS指令包含在中国信息产业部MCV标准:"电子信息产品中有毒物质的限量要求"中。

According to the "China Administration on Control of Pollution Caused by Electronic Information Products" (Also called RoHS of Chinese Mainland), the table below lists the names and contents of toxic and/or hazardous substances that Barco's product may contain. The RoHS of Chinese Mainland is included in the MCV standard of the Ministry of Information Industry of China, in the section "Limit Requirements of toxic substances in Electronic Information Products".

| 零件项目(名称)                      | 有毒有害物质或元素       |                                  |      |        |       |        |
|-------------------------------|-----------------|----------------------------------|------|--------|-------|--------|
| Component Name                | Hazardous Subst | Hazardous Substances or Elements |      |        |       |        |
|                               | 铅               | 汞                                | 镉    | 六价铬    | 多溴联苯  | 多溴二苯醚  |
|                               | (Pb)            | (Hg)                             | (Cd) | (Cr6+) | (PBB) | (PBDE) |
| 印制电路配件                        | Х               | 0                                | Х    | 0      | 0     | 0      |
| Printed Circuit<br>Assemblies |                 |                                  |      |        |       |        |
| 电(线)缆                         | Х               | 0                                | х    | 0      | 0     | 0      |
| Cables                        |                 |                                  |      |        |       |        |

| 底架                | Х | 0 | Х | 0 | 0 | 0 |
|-------------------|---|---|---|---|---|---|
| Chassis           |   |   |   |   |   |   |
| 电源供应器             | Х | 0 | х | 0 | 0 | 0 |
| Power Supply Unit |   |   |   |   |   |   |
| 文件说明书             | 0 | 0 | 0 | 0 | 0 | 0 |
| Paper Manuals     |   |   |   |   |   |   |

- O: 表示该有毒有害物质在该部件所有均质材料中的含量均在 SJ/T 11363-2006 标准规定的限量要求以下.
- O: Indicates that this toxic or hazardous substance contained in all of the homogeneous materials for this part is below the limit requirement in SJ/T11363-2006.
- X:表示该有毒有害物质至少在该部件的某一均质材料中的含量超出 SJ/T 11363-2006 标准规定的限量要求.
- X: Indicates that this toxic or hazardous substance contained in at least one of the homogeneous materials used for this part is above the limit requirement in SJ/T11363 2006.

在中国大陆销售的相应电子信息产品(EIP)都必须遵照中国大陆《电子信息产品污染控制标识要求》标准贴上环保使用期限(EFUP)标签。Barco产品所采用的EFUP标签(请参阅实例, 徽标内部的编号使用于制定产品)基于中国大陆的《电子信息产品环保使用期限通则》标准。

All Electronic Information Products (EIP) that are sold within Chinese Mainland must comply with the "Electronic Information Products Pollution Control Labeling Standard" of Chinese Mainland, marked with the Environmental Friendly Use Period (EFUP) logo. The number inside the EFUP logo that Barco uses (please refer to the photo) is based on the "Standard of Electronic Information Products Environmental Friendly Use Period" of Chinese Mainland.

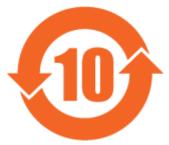

Image 9-1

## 9.3 Production address

### **Factory**

### 捷普科技(上海)有限公司

上海市田林路600号

邮编:200233

# **INDEX**

| A                              | G                                                                                                    |
|--------------------------------|----------------------------------------------------------------------------------------------------|
| About 3, 5, 8, 11–12           | Getting Started 15                                                                                                    |
|                                | Octang Started 15                                                                                                    |
| Base Unit 8                    |                                                                                                    |
| Button 11                      |                                                                                                    |
| ClickShare 3                   | Н                                                                                                    |
| Documentation 3                | Holp 61 62                                                                                                    |
| ClickShare product 5           | Help 61–62                                                                                                    |
| Guide 3                        | Barco contact data 61                                                                                                    |
|                                | EULA 62                                                                                                    |
| Tray 12                        | Hostname 48                                                                                                    |
| Address 72                     |                                                                                                    |
|                                |                                                                                                    |
|                                | I                                                                                                    |
| В                              | •                                                                                                    |
|                                | Install 17                                                                                                    |
| Barco contact data 61          | ClickShare 17                                                                                                    |
| Base unit 17–19, 21            | Installation 17–19, 21                                                                                                    |
| Installation 17–19, 21         | The state of the state of the s |
| Ceiling mounting 19            | Base unit 17–19, 21                                                                                                    |
|                                | Ceiling mounting 19                                                                                                    |
| Methods 17                     | Methods 17                                                                                                    |
| Rack mounting 21               | Rack mounting 21                                                                                                    |
| Table mounting 18              | Table mounting 18                                                                                                    |
| Wall mounting 18               | Wall mounting 18                                                                                                    |
| Base Unit 8, 23–25, 27         |                                                                                                    |
| About 8                        | ClickShare 17                                                                                                    |
| Audio 24                       | Introduction 3–4                                                                                                    |
|                                | Fonts 4                                                                                                    |
| Connection 24                  | Installation Guide 3                                                                                                    |
| Display 23                     | symbols 4                                                                                                    |
| Connection 23                  | Introduction to the Installation Guide 3                                                                                                    |
| iPad 27                        | introduction to the installation duide to                                                                                                    |
| Connection 27                  |                                                                                                    |
| LAN 25                         | •                                                                                                    |
|                                | L                                                                                                    |
| Connection 25                  | LAN network 48                                                                                                    |
| Power 25                       |                                                                                                    |
| Connection 25                  | Settings 48                                                                                                    |
| Basic Workflow 15              | Launcher service 32                                                                                                    |
| Button 11, 31                  | Pre-install 32                                                                                                    |
|                                | Logging 60                                                                                                    |
| About 11                       | 399                                                                                                    |
| Pairing 31                     |                                                                                                    |
| Buttons 31                     | NA                                                                                                    |
| Prepare 31                     | M                                                                                                    |
| ·                              | Maintenance 50, 52, 54-55, 57                                                                                                    |
|                                | Buttons 52                                                                                                    |
| C                              |                                                                                                    |
| <b>O</b>                       | ClickShare Link 54                                                                                                    |
| Ceiling mounting 19            | Calibration 54                                                                                                    |
| Base unit 19                   | Configured Links 54                                                                                                    |
| ClickShare App 13              | Software 55, 57                                                                                                    |
| • •                            | Status 50                                                                                                    |
| ClickShare Link 54             |                                                                                                    |
| Calibration 54                 |                                                                                                    |
| Configuration 57, 59           | 0                                                                                                    |
| Default settings 59            | U                                                                                                    |
| Manage system 57               | On-screen text format 44                                                                                                    |
| Configured Links 54            | on obloch toxt format                                                                                                    |
|                                |                                                                                                    |
| Connecting 23–25, 27           | <b>D</b>                                                                                                    |
| Base Unit 23–25, 27            | Р                                                                                                    |
| Audio 24                       | Pairing Buttons 31                                                                                                    |
| Display 23                     |                                                                                                    |
| iPad 27                        | Password 60                                                                                                    |
| LAN 25                         | Change 60                                                                                                    |
|                                | Pre-install 32                                                                                                    |
| Power 25                       | Launcher service 32                                                                                                    |
|                                | Product specifications 5                                                                                                    |
|                                | Production 72                                                                                                    |
| D                              | Floduction 12                                                                                                    |
|                                |                                                                                                    |
| Display settings 43            | В                                                                                                    |
|                                | R                                                                                                    |
|                                | Rack mounting 21                                                                                                    |
| E                              | Rack mounting 21                                                                                                    |
|                                | Base unit 21                                                                                                    |
| Environment condition check 15 |                                                                                                    |
| Environmental information 71   | _                                                                                                    |
| Disposal information 71        | S                                                                                                    |
| Rohs compliance 71             |                                                                                                    |
| EULA 62                        | Safety 15                                                                                                    |
| LULA UZ                        | Environment condition check 15                                                                                                    |
|                                | Software 65                                                                                                    |
|                                |                                                                                                    |

| Update 65                                                | Selection 40                  |
|----------------------------------------------------------|-------------------------------|
| Software updates 65                                      | Basic setting 38              |
| Specifications 5–7                                       | Configuration 57, 59          |
| ClickShare 6                                             | Default settings 59           |
| ClickShare Link 7                                        | Manage system 57              |
| Symbols 4                                                | Display settings 43           |
|                                                          | Help 61–62                    |
|                                                          | Barco contact data 61         |
| T                                                        | EULA 62                       |
| Table mounting 18                                        | Hostname 48                   |
| Base unit 18                                             | LAN network 48                |
| Tray 12                                                  | Settings 48                   |
| About 12                                                 | Language setup 36             |
| Troubleshooting 67                                       | Logging 60                    |
| Troubleshooting list 67                                  | Maintenance 50, 52, 54-55, 57 |
| Troublesting not or                                      | Buttons 52                    |
|                                                          | Configured Links 54           |
| U                                                        | Software 55, 57               |
|                                                          | Status 50                     |
| Update 65<br>Software 65                                 | On-screen text format 44      |
| Sollware 65                                              | Password 60                   |
|                                                          | Change 60                     |
| W                                                        | Tabs 37                       |
|                                                          | Wallpaper 40, 42              |
| Wall mounting 18                                         | Personalized 42               |
| Base unit 18                                             | Selection 40                  |
| Web interface 36–38, 40, 42–44, 47–48, 50, 52, 54–55, 57 |                               |
| Audio settings 47                                        | Web Interface 35              |
| Background 40, 42                                        | Access 35                     |
| Personalized 42                                          | WiFi settings 50              |